# 151/152 UV/VIS Detectors User's Guide

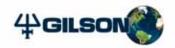

# 151/152 UV/VIS Detectors User's Guide

Gilson, Inc. World Headquarters | 3000 Parmenter Street | P.O. Box 620027 | Middleton, WI 53562-0027, USA Tel: 608-836-1551 or 800-445-7661 | Fax: 608-831-4451 Gilson S.A.S. | 19, avenue des Entrepreneurs | BP 145, F-95400 VILLIERS LE BEL, France www.gilson.com | sales@gilson.com | service@gilson.com | training@gilson.com

©2008 Gilson, Inc. | LT1033-08

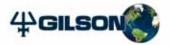

# **Table of Contents**

| Safety         |                                                                                                    |
|----------------|----------------------------------------------------------------------------------------------------|
|                | Ultraviolet (UV) Radiation                                                                                        |
|                | Voltage                                                                                                    |
|                | Heat Safety-3                                                                                                    |
|                | Solvents                                                                                                    |
|                | Replacement Parts Safety-4                                                                                        |
| 1 Introduction |                                                                                                    |
|                | Description         1-1           Optics         1-2           Display         1-2           Features         1-2 |
|                | Unpacking                                                                                                    |
|                | Customer Service 1-5                                                                                              |
|                | Technical Specifications1-6                                                                                       |
|                | Modes and Their Parameters1-9Operation Mode1-9Status Mode1-9Setup Mode1-9File Mode1-9                             |
| 2 Installation | Operating Environment2-1Temperature2-1Contaminants2-1Ventilation2-1Condensation2-2Shipping Screw Removal2-3       |
|                |                                                                                                    |

| Rear Panel Connections2-4Rear Panel Diagram2-5Fuse Installation2-6Output Connections2-7Power Connection2-8GSIOC Connection2-8RS-232 Connection2-9Contact Connections2-9Contact Connections2-9Contact-Activated Functions2-11SW1 (Unit ID) Selector2-12SW2 (Control) Selector2-12 |
|----------------------------------------------------------------------------------------------------|
| Flow Cell Assembly Installation2-13Analytical or Preparative Flow Cell Assembly2-13Microbore Flow Cell Assembly2-14SFC or Preparative SFC Flow Cell Assembly2-15Capillary Flow Cell Assembly2-16                                                                                 |
| Plumbing Setup                                                                                                    |

## 3 Operation

| Operation Flowchart 3-2                                                                                                    |
|----------------------------------------------------------------------------------------------------|
| Front Panel                                                                                                    |
| Software Structure3-6Mode Selection3-6Parameter List3-7                                                                                                    |
| Start Up3-11Wake-Up Displays3-11Selecting the Mode3-12Error Messages3-13                                                                                        |
| Detector Setup Parameters3-14First Display for Setup Mode3-14Second Display for Setup Mode3-15Third Display for Setup Mode3-16Fourth Display for Setup Mode3-17 |
| Operation Mode                                                                                                    |

| Programming the Detector3-22Remote Event3-23Remote Zero3-23Programming Tools3-24Example 1: Startup File3-24Example 2: Programmed Run3-27Example 3: Linking to Another File3-33 |
|----------------------------------------------------------------------------------------------------|
| Mobile Phase Tips                                                                                                    |

#### 4 Maintenance

| Flow Cell Maintenance 4-                           | 2 |
|----------------------------------------------------|---|
| Cleaning the Inside of the Flow Cell               |   |
| (Analytical, Preparative, Microbore, and SFC only) | 2 |
| Unclogging the Flow Cell                           | 4 |
| Replacing Tubing and/or the Flow Cell              | 4 |
| Lamp Replacement4-1                                | 7 |
| Fuse Replacement                                   | 6 |

## 5 Troubleshooting

| Troubleshooting5-2No Power LED5-2A Lamp Fails to Ignite/A Lamp Fails While On5-2Status Lights Blinking/Screen Blank or Dark5-2Baseline Spikes5-2Baseline Noise5-3Baseline Drift5-4Autozero Out of Range5-4Out of Range5-5Peaks Too Broad5-5Decreased Response to Known Sample5-6 |
|----------------------------------------------------------------------------------------------------|
| Diagnostics                                                                                                    |
| Repair and Return Policies5-9Before Calling Us5-9Warranty Repair5-9Non-Warranty Repair5-9Rebuilt Exchange5-9Return Procedure5-10Unit End-of-Life5-10                                                                                                    |

- A Defaults and Limits
- **B** Mode-Specific Functions
- **C** Sensitivity
- D Replacement Parts
- E Display Adjustment

# Safety

Read this section before installing and operating the 151 and 152 UV/VIS Detectors.

The detector is intended to be used in a laboratory environment by trained technical personnel.

For safe and correct use of this instrument, it is recommended that both operating and service personnel follow the instructions contained in this guide when installing, cleaning, and maintaining the instrument.

The following safety precautions must be observed during all phases of operation, service, and repair of the detector. Failure to comply with these precautions or with specific warnings elsewhere in this user's guide violates safety standards of design, manufacture, and intended use of the detector. Gilson assumes no liability for the customer's failure to comply with these requirements.

The detector has been certified to UL, CSA, and CE Safety standards.

The following electronic and hazard symbols may appear on the instrument:

| Symbol | Explanation                                                                                              |
|--------|----------------------------------------------------------------------------------------------------|
| ~      | Alternating current<br>Courant alternatif<br>Wechselstrom                                                |
|        | Direct current<br>Courant continu<br>Gleichstrom                                                         |
|        | Protective conductor terminal<br>Borne de terre de protection<br>Schutzleiteranschluss                   |
|        | Electrical power ON<br>Sous tension<br>Netzschalter ein                                                  |
| 0      | Electrical power OFF<br>Hors tension<br>Netzschalter aus                                                 |
|        | Caution<br>Attention<br>Vorsicht                                                                         |
|        | Caution, risk of electric shock<br>Attention, risque de choc électrique<br>Vorsicht, Elektroschockgefahr |
|        | Caution, hot surface<br>Attention, surface chaude<br>Vorsicht, heiße Oberfläche                          |
|        | Caution, ultraviolet light<br>Attention, rayonnement ultraviolet<br>Vorsicht, Ultraviolettes Licht       |
| -      | Fuse<br>Fusible<br>Sicherung                                                                             |

The following safety notices may appear in this document:

|        | WARNING indicates a potentially hazardous situation which, if not avoided, may result in serious injury           |
|--------|----------------------------------------------------------------------------------------------------|
|        | CAUTION indicates a potentially hazardous situation which, if not avoided, may result in minor or moderate injury |
| NOTICE | NOTICE indicates a potentially hazardous situation which, if not avoided, may result in equipment damage          |

## **Ultraviolet (UV) Radiation**

Never look directly into the light from the deuterium lamp. Always use protective glasses with a UV filter, if you have to open the lamp housing while the deuterium lamp is on.

The deuterium lamp emits UV radiation that is harmful to the eyes. Always turn off the detector power before removing the lamp cover.

## Voltage

Access to the rear panel is necessary. The detector must be detached from all voltage sources before service, repair, or exchange of parts.

Under no circumstances is the detector to be operated with the top cover removed. For normal operation, the detector is to be grounded through the AC line cord provided. Failure to do so can result in a potential shock hazard that could result in serious personal injury.

Use only fuses with the rated current and of the specified type (fast acting, normal blow, time delay) as listed on the rear panel of the instrument.

The instrument must only be operated with the voltage specified on the rear panel label of the instrument using a grounded AC line cord. Parts which conduct voltage can be exposed if covers are opened or parts removed.

### Heat

The deuterium lamp can reach temperatures of 176°F (80°C) in normal operation. Allow 30 minutes for the lamp to cool before servicing/replacing.

### Solvents

Observe safe laboratory practices when handling solvents. If dangerous liquids are used, adequate protection such as proper ventilation, safety glasses, etc., should be used.

Refer to the Material Safety Data Sheets for the solvents before use.

## **Replacement Parts**

Be sure to use only original replacement parts, mentioned in *Chapter 4, Maintenance* and *Appendix D, Replacement Parts*. Do not repair or change parts which are not listed in this user's guide. If it is necessary to change parts not listed, please contact your Gilson-authorized representative.

## Introduction

## Description

The 151 and 152 UV/VIS Detectors are intended to be used in a laboratory environment by trained technical personnel.

The 151 and 152 UV/VIS Detectors are microprocessor-controlled absorbance detectors that provide single wavelength detection. Both detector models are compatible components of a Gilson modular HPLC system. And, the 151 Detector with its front panel control is also compatible with other commercially available HPLC systems.

The 151 Detector can be controlled via its front panel or via TRILUTION® LC Software. The 152 Detector must be controlled via TRILUTION LC since it does not have an integral front panel display. For information on how to control the 152 Detector, refer to the TRILUTION® LC Software User's Guide.

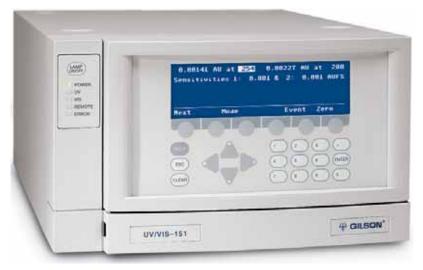

Gilson 151 UV/VIS Detector

### **Optics**

Gilson's optical design lets you monitor absorbance at any wavelength from 190 to 700 nm.

The detector has a sensitivity range of 0.001 to 2.0 AUFS (Absorbance Units, Full Scale).

### Display

The 151 Detector software is self-guiding.

All parameters, values and commands appear on the four-line display.

All of your options are displayed above the six soft keys. Press a soft key to choose and carry out a command. Numeric entries are made using the keypad.

### Features

You can choose from the following modes to specify detection conditions and basic operating parameters:

- operation
- setup
- status
- file

1

### Introduction

## Unpacking

Unpack the detector and its accessories carefully from the carton. Keep the original container and packing assembly in case the detector must be returned to the factory.

Open the detector door and remove the foam insert from inside the detector.

Cross-check the contents against the standard equipment checklist below and against your purchase order's optional accessory list to verify that all parts are included and undamaged. Do this now, even if the detector will not be used immediately. Many carriers must receive concealed damage claims within seven days of delivery.

### **Standard Equipment**

After the detector and accessories are unpacked, you should have these items:

• One of the following detectors:

| Part Number | Description                                                                                                    |
|-------------|----------------------------------------------------------------------------------------------------|
| 1010531     | 151 UV/VIS Detector (no flow cell included)                                                                                                |
| 10105311    | 151 UV/VIS Detector with analytical flow cell/accessory kit (5 mm pathlength, 12 $\mu$ L volume, quartz) with stainless steel inlet tubing |
| 1010541     | 152 UV/VIS Detector (no flow cell included)                                                                                                |
| 10105411    | 152 UV/VIS Detector with analytical flow cell/accessory kit (5 mm pathlength, 12 $\mu$ L volume, quartz) with stainless steel inlet tubing |

• A box which includes the GSIOC cable, fuses, fuse drawers, and power cords.

#### Documentation

The following documents are included with the detector:

- 15X Series Detectors Documentation CD
- Installation Qualification/Operational Qualification Procedures
- Unpacking the 15X UV/VIS Detector
- Declaration of Conformity

### Accessories

Based on your configuration, you'll also likely receive at least one of the following cell/accessory kits, ordered separately.

1

Note: Some of the detectors include a flow cell/accessory kit.

| 104445     | Cell/Accessory kit for analytical applications; 5 mm pathlength,<br>12 µL volume, quartz.                                                                                    |  |
|------------|----------------------------------------------------------------------------------------------------|--|
| Preparativ | Preparative                                                                                                    |  |
| 104443     | Cell/Accessory Kit for preparative applications; 0.05 mm pathlength, 0.16 $\mu$ L volume, quartz.                                                                            |  |
| 104441     | Cell/Accessory kit for preparative applications; 0.2mm<br>pathlength, 0.7 μL volume, quartz                                                                                  |  |
| Other      |                                                                                                    |  |
| 104446     | Cell/accessory kit for capillary applications; 8 mm pathlength,<br>35 nL volume; glass capillary inlet and outlet tubing. Includes<br>back pressure regulator.               |  |
| 104442     | Cell/Accessory Kit for microbore applications; 2 mm pathlength, 1.6 µL volume, quartz.                                                                                       |  |
| 104445PK   | Cell/Accessory Kit for analytical applications; PEEK; 5 mm pathlength, 12 $\mu$ L volume, quartz.                                                                            |  |
| 104445LP   | Cell/Accessory Kit for low pressure applications; 5 mm pathlength, 12 $\mu$ L volume, quartz                                                                                 |  |
| 1044395    | Cell / accessory kit for preparative SFC applications; 0.5 mm pathlength, 2.0 $\mu L$ volume, stainless steel and quartz.                                                    |  |
| 1044385    | Cell/Accessory kit for SFC applications; 5 mm pathlength, 10 μL volume, stainless steel and sapphire. Stainless steel inlet tubing is included. For 15X Series UV Detectors. |  |

## **Customer Service**

Gilson, Inc. and its worldwide network of authorized representatives provide customers with the following types of assistance: sales, technical support, applications, and instrument repair.

If you need assistance, please contact your Gilson-authorized representative. Specific contact information can be found at www.gilson.com. To help us serve you quickly and efficiently, please refer to **Before Calling Us** on page 5-9.

## **Technical Specifications**

Please be aware of the following before operating the detector.

**NOTICE** Changes or modifications to the detector not expressly approved by Gilson could void the warranty.

This instrument complies with part 15 of the FCC rules. Operation is subject to the following two conditions: (1) this instrument may not cause harmful interference, and (2) this instrument must accept any interference received, including interference that may cause undesired operation.

Shielded cables must be used with the detector to ensure compliance with the Class A FCC limits.

**Note:** The noise, drift, and sensitivities listed on the following pages are maximums. Under most circumstances, you can expect performance that surpasses these specified limits.

| Technical Specification             | Definition                                                                                              |
|-------------------------------------|----------------------------------------------------------------------------------------------------|
| Autozero Range                      | Suppresses up to 1.0 AU with 5 mm flow cell installed                                                   |
| Contact Control                     | Event and autozero inputs: remote contact closure can be activated by other instruments or the computer |
|                                     | Three channels output data to a recorder.                                                               |
| Dimensions<br>(W x D x H)           | 26.5 x 43.5 x 15.6 cm (10.4 x 17.1 x 6.2 in)                                                            |
| Display                             | Four-line display shows modes, parameters, commands and data ( <b>151 only</b> )                        |
| Drift                               | After one hour at constant temperature: 3.0 x 10 <sup>-4</sup> AU/hour                                  |
| Short Term Noise<br>(With Air Block | 2.0 x 10 <sup>-5</sup> AU; 220 nm, short term, peak to peak                                             |
| Installed)                          | 2.5 x 10 <sup>-5</sup> AU; 254 nm, short term, peak to peak                                             |
|                                     | 10.0 x 10 <sup>-5</sup> AU; 350 nm, short term, peak to peak                                            |
|                                     | 8.0 x 10 <sup>-5</sup> AU; 415 nm, short term, peak to peak                                             |
|                                     | 6.0 x 10 <sup>-5</sup> AU; 520 nm, short term, peak to peak                                             |
|                                     | 4.0 x 10 <sup>-5</sup> AU; 650 nm, short term, peak to peak                                             |
|                                     | The air block path length is set to 1cm.                                                                |

| Technical Specification     | Definition                                                                                                    |            |         |       |                |          |  |
|-----------------------------|----------------------------------------------------------------------------------------------------|------------|---------|-------|----------------|----------|--|
| Environmental<br>Conditions | Indoor use<br>Altitude: up to 2000 m<br>Temperature range: 5°–40°C<br>Air pressure: 75–105 kPa<br>Humidity: Maximum relative humidity 80% for temperatures up to 31° C,<br>decreasing linearly to 50% relative humidity at 40°C |            |         |       |                |          |  |
| Flow Cells                  | The following quartz flow cells are available:                                                                                                    |            |         |       |                |          |  |
|                             | Flow cell                                                                                                    | Pathlength | Volume  | psi   | Pressur<br>bar | e<br>MPa |  |
|                             | Analytical                                                                                                    | 5 mm       | 12 μL   | 500   | 34.5           | 3.45     |  |
|                             | Preparative                                                                                                    | 0.05 mm    | 0.16 µL | 500   | 34.5           | 3.45     |  |
|                             | Preparative                                                                                                    | 0.2 mm     | 0.7 μL  | 500   | 34.5           | 3.45     |  |
|                             | Capillary                                                                                                    | 8 mm       | 35 nL   | 3000  | 200            | 20       |  |
|                             | Microbore                                                                                                    | 2 mm       | 1.6 μL  | 500   | 34.5           | 3.45     |  |
|                             | Preparative SFC*                                                                                                    | 0.5 mm     | 2.0 μL  | 10000 | 689.7          | 68.97    |  |
|                             | SFC*                                                                                                    | 5 mm       | 10 µL   | 10000 | 689.7          | 68.97    |  |
|                             | *Stainless steel                                                                                                    |            |         |       |                |          |  |
| Flow Sensitivity            | $4.0 \times 10^{-4}$ AU for flow step of 2.0 mL/min to 0.5 mL/min with methanol                                                                                                    |            |         |       |                |          |  |
| Front Panel                 | LAMP ON/OFF hard key, LED indicator lights for POWER, UV, VIS, REMOTE, and ERROR ( <b>151 and 152</b> )                                                                                                    |            |         |       | )TE, and       |          |  |
|                             | Six soft keys, HELP, ESC and CLEAR hard keys, arrow keys, numeric hard keys, and ENTER hard key ( <b>151 only</b> )                                                                                                    |            |         |       |                |          |  |
| Lamp Warm-up<br>Time        | 15–30 minutes                                                                                                    |            |         |       |                |          |  |
| Lamps                       | UV lamp: Deuterium, warranted for 750 hours or 180 days shelf-life<br>Visible lamp: Tungsten/halogen lamp, warranted for 500 hours                                                                                              |            |         |       |                |          |  |
| Linearity                   | 1%, when value is within sensitivity range of 0.001 to 2.0 AU                                                                                                    |            |         |       |                |          |  |

| Technical Specification             | Definition                                                            |  |  |
|-------------------------------------|-----------------------------------------------------------------------|--|--|
| Monochromator                       | Dual beam, steppermotor-driven                                        |  |  |
|                                     | • Range: 190 to 700 nm                                                |  |  |
|                                     | Spectral bandwidth: 9 nm                                              |  |  |
|                                     | Setting accuracy: ±2 nm                                               |  |  |
|                                     | Setting precision: ±0.2 nm                                            |  |  |
| Operating Modes                     | Operation, status, setup and file                                     |  |  |
| Peak Width                          | 0.0 or 4.0 to 99.0 seconds                                            |  |  |
| Power                               | Frequency: 50 to 60 Hz                                                |  |  |
| Requirements                        | Voltage: 100–240V                                                     |  |  |
|                                     | Current rating: 1.5A for 100–120V or 1.0A for 220–240V                |  |  |
| Safety Approvals/<br>EMC Compliance | Certified to UL, CSA, CE, and C-Tick Safety and EMC standards.        |  |  |
| Sensitivity Range                   | 0.001 to 2.0 AU. Sensitivity is adjustable in increments of 0.001 AU. |  |  |
| Software Control                    | Gilson Trilution <sup>®</sup> LC Software                             |  |  |
| Static RI Sensitivity               | Methanol versus cyclohexane at 270 nm: $5.0 \times 10^{-3}$ AU        |  |  |
| Temperature<br>Sensitivity          | $3.0 \times 10^{-4}$ /°C for temperature change from 21° to 24°C      |  |  |
| Weight                              | 8.6 kg (19 lbs.)                                                      |  |  |

## **Modes and Their Parameters**

The available modes and their parameters are described below.

### **Operation Mode**

Wavelength, Sensitivity 1, Sensitivity 2, Peak width

### **Status Mode**

UV lamp status, UV lamp hours, Visible lamp status, Visible lamp hours, Wavelength, Event input

### **Setup Mode**

Channel 1 scale and offset, Channel 2 scale and offset, Channel 3 scale and offset, Lamp alarm, Event channel(s), Autorange channel(s), Autorange multiplier, Concentration factor, Lamp saver

### File Mode

With file mode, you can store as many as ten program files to save time and to enhance the reproducibility of your assays. A program file instructs the detector to change the detection conditions and to modify the detection parameters at specified times during the run.

## Installation

## **Operating Environment**

You can use the detector in normal laboratory and cold room environments.

The factors described below and on the following page will influence the performance of your detector.

### Temperature

Changes in ambient temperature can produce noticeable output variations, especially at higher sensitivities.

Avoid areas which are in direct sunlight for part of the day and those which are subject to draft; for example, do not place the detector near an open window or doorway.

### Contaminants

Smoke, vapors, and acid fumes can cause baseline drift and noise.

### Ventilation

You must allow at least 4 inches (10 cm) of clearance behind the detector to permit exhaust from the cooling fan to escape. Also, do not block the ventilation holes on the bottom of the detector.

### Condensation

The detector has two power controls:

- the front panel LAMP ON/OFF key
- the rear panel MAIN (power) switch

To prevent condensation on optical surfaces, always leave the MAIN (power) switch ON.

Turn the detector on and off using the LAMP ON/OFF key.

## **Shipping Screw Removal**

The three black-headed shipping screws that secure the optical assembly during shipment must be removed from the bottom of the instrument before you use the detector. Save these screws in case you need to ship the unit.

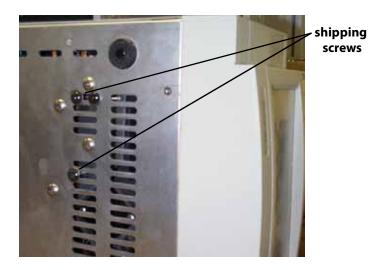

## **Rear Panel Connections**

Connections are clearly marked on the detector's rear panel.

You must complete these essential setup steps:

- insert fuse(s) and fuse drawer
- connect output channels to other devices
- connect power cord
- turn on power

You can also make these optional connections:

- bidirectional communication with a Gilson system controller on the Gilson Serial Input/Output Channel (GSIOC)
- remote contact control functions

The essential and optional setups are described in detail on the following pages.

## **Rear Panel Diagram**

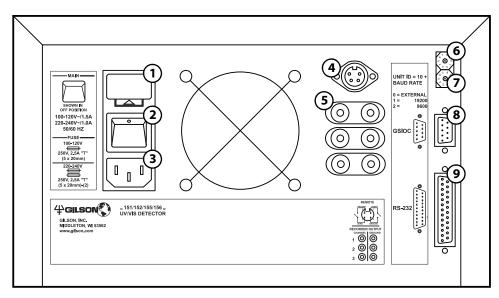

| 1 | fuse drawer               | Contains the fuses.                                                                                                    |  |
|---|---------------------------|----------------------------------------------------------------------------------------------------|--|
| 2 | MAIN power switch         | Use this rocker switch to apply power to the<br>detector. Once the detector is powered on, leave<br>power on to the detector unless you are<br>performing maintenance procedures. When the<br>detector is not in use, press the front panel LAMP<br>ON/OFF key to turn off power to the lamps instead<br>of turning power off to the detector. |  |
| 3 | power receptacle          | For connecting the power cord to the detector.                                                                                                    |  |
| 4 | remote event/<br>autozero | For remote activation of some detector functions.                                                                                                    |  |
| 5 | output channels           | For sending three channels of analog data to a recorder or stand-alone integrator.                                                                                                    |  |
| 6 | SW1 selector              | For changing the unit ID.                                                                                                    |  |
| 7 | SW2 selector              | For changing control.                                                                                                    |  |
| 8 | GSIOC                     | Gilson Serial Input/Output Channel, a 2-way communications link to a system controller.                                                                                                    |  |
| 9 | RS-232                    | Serial connector, a 2-way communications link to the computer.                                                                                                    |  |

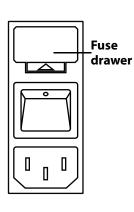

### **Fuse Installation**

- Locate the accessory package containing the fuse drawer appropriate for 1 your line voltage.
- Locate the accessory package containing the 2.5A fuses. 2
- 3 Insert a small screwdriver into the notch located below the fuse drawer.
- 4 Twist the screwdriver to open and remove the fuse drawer.
- Install the fuse(s) into the fuse drawer. The fuse drawer for 100–120V accepts 5 one fuse. The fuse drawer for 220–240V accepts two fuses.
- 6 Insert the fuse drawer into its receptacle in the detector. See Rear Panel **Diagram** on page 2-5.

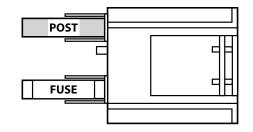

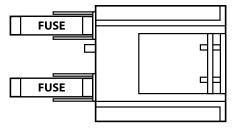

fuse installation for 100–120 voltage

fuse installation for 220-240 voltage

### **Output Connections**

**Note:** If the detector is part of a Gilson HPLC system, you do not need to make output connections. Instead make the GSIOC connection between the detector and system controller as described in **GSIOC Connection** on page 2-8.

The detector has three output channels. All three output channels are active. For more detail on the output channels, see **Detector Setup Parameters** in **Chapter 3.** 

You can direct output from the detector to a chart recorder or stand-alone integrator.

To connect an output channel, use a shielded Pomona recorder cable from your flow cell/accessory kit. One end of the cable has a dual-pronged plug. The other end has two tinned wires.

Insert the dual-pronged plug into one of the detector's output channels. (Insert the prong with the GND-labeled tab into the black jack and the adjacent prong into the red jack.)

Connect the black wire to the other device's "-" or "low" input. Connect the red wire to the device's "+" or "high" input.

If the other device requires a dual-pronged plug, use a Pomona cable adapter (part number 6374022611) to make the necessary connections.

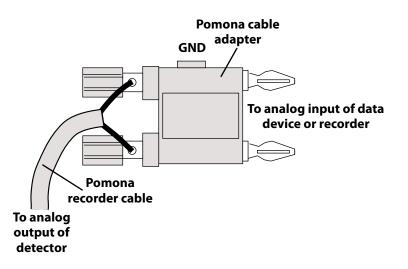

To reduce recorder noise, you may need to connect a ground strap between the recorder's GND and "-" input connectors.

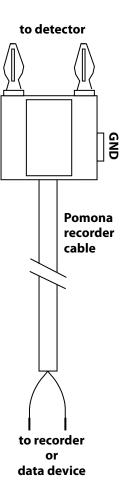

### **Power Connection**

Locate the appropriate power cord for your line voltage.

Use the power cord to connect the detector to a power source.

Gilson strongly recommends that you connect the power cord to the same outlet that powers the other components in your system (for example, your computer, printer, and contact device).

Now all essential electrical connections have been made.

Next, you'll find descriptions of these optional connections:

- GSIOC Connection
- RS-232 Connection
- Contact Connections

### **GSIOC Connection**

**Note:** You must connect the GSIOC cable if you use the detector as a data acquisition device in a Gilson HPLC system.

If the detector is part of a Gilson HPLC system, the GSIOC port is used to transfer information between the detector and computer. The detector, and other Gilson GSIOC devices, can convert the RS-232 signal levels used by computers to the RS-422/485 signal levels required by the GSIOC and vice versa.

When you connect the Gilson Serial Input/Output Channel (GSIOC) between the detector and an HPLC system controller, you can:

- · issue detector commands directly from the controller
- send detector data to the controller for analysis
- control and change detector setup parameters

### **RS-232** Connection

If the detector is not part of an HPLC system controlled by Gilson software, the RS-232 port can be used to transfer information between the detector and a computer.

To connect your computer to the detector, you need an RS-232 cable. Obtain a cable with D-connectors that are appropriate for the detector and your computer. The detector requires a 25-pin male D-connector. Refer to the back panel of your computer or its documentation to determine which type of D-connector it requires. RS-232 cables are available from Gilson and your local computer store.

### **Contact Connections**

You can remotely activate some detector functions from devices that provide no-voltage contact closure switches.

You can make contact connections from:

- A computer via Gilson 506 contact outputs
- A Gilson sampling injector, which acts as a controller of an isocratic auto-analytical system
- A Gilson fraction collector
- Some Gilson pumps

You can specify the timing of contact events from the Gilson control software.

To make contact connections, use the autozero/event cable. That cable has a 4-pin socket that connects to a receptacle on the detector's rear panel (refer to the rear panel diagram on page 2-5). The other end of the cable contains four tinned wires.

2

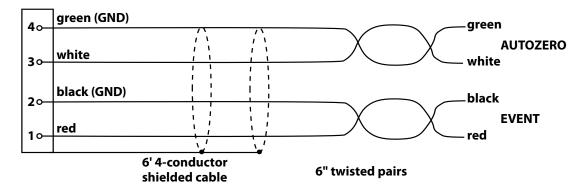

#### Event

Pins 1 and 2 are the event mark contacts.

- The red wire is connected to pin 1.
- The black wire is connected to pin 2 (which is circuit ground).

#### Autozero

Pins 3 and 4 are the autozero contacts.

- The white wire is connected to pin 3.
- The green wire is connected to pin 4 (which is circuit ground).

Connect the tinned wires to the contact closure outputs of the controller, sampling injector, fraction collector, or pump according to that instrument's user's guide. Be sure to match ground connections.

To determine the state of the detector's event or autozero input contact, use the status mode or the appropriate GSIOC command (refer to the 151/152 UV/VIS Detectors Commands List).

### **Contact-Activated Functions**

In operation mode:

• a remote event contact causes a negative spike to appear in the analog output.

If the event is sent via the GSIOC to TRILUTION LC (using a Gilson 506C System Interface), a positive spike or event mark appears on the time line.

• a remote zero contact resets the trace of all absorbance channels to zero and the percent transmission output to 100%.

When running a program file:

- a remote event contact resumes the run after a wait.
- a remote zero contact tells the detector to begin a pre-selected program file, see page 3-23.

### SW1 (Unit ID) Selector

Use the SW1 selector to choose a different unit ID. For the location of the selector, refer to the diagram on page 2-5.

2

The unit ID identifies the detector to Gilson software packages that can issue GSIOC commands to the detector via the GSIOC or RS-232 cable connection.

The unit ID is set to 16. There is no need to change this number unless it is the same as that assigned to another Gilson instrument that is also connected along the GSIOC.

To change the unit ID:

- 1 Gently insert a Phillips screwdriver into the SW1 selector on the rear panel and turn it.
- 2 Align the white dot with one of the indicated numbers. The unit ID is 10 plus the selected number.
- 3 Turn the detector MAIN power switch off. Then turn the detector MAIN power switch back on while pressing the LAMP ON/OFF key.

### SW2 (Control) Selector

The SW2 selector is set to 0 by default. This setting is used when the detector is connected via the GSIOC to a Gilson system and is being controlled by Gilson control software.

To change the control setting:

- 1 Gently insert a Phillips screwdriver into the SW2 selector on the rear panel and turn it.
- 2 Align the white dot with one of the indicated numbers.

## **Flow Cell Assembly Installation**

Follow these instructions if you need to install the flow cell assembly.

**NOTICE** Be extremely careful when working with the flow cell and its fittings. Flow cells are considered expendable and are not covered by warranty if damaged or broken during installation.

### **Analytical or Preparative Flow Cell Assembly**

- 1 Open the detector's front door.
- 2 Using a 5/32" Allen wrench, remove the two screws on the front of the detector block.

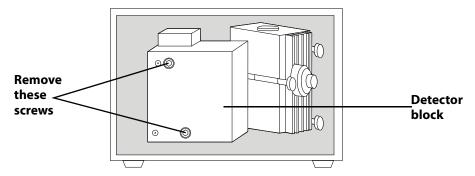

- 3 Pull the detector block toward you and then slide it to the side.
- 4 Insert the flow cell assembly into the detector and tighten the flow cell assembly screw (see diagram for location of screw).
- 5 Replace the detector block and tighten its two screws. Take care not to pinch the outlet tubing.
- 6 Close the detector's front door.

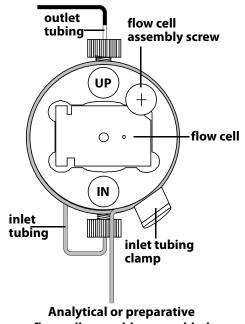

### **Microbore Flow Cell Assembly**

- 1 Open the detector's front door.
- 2 Using a 5/32" Allen wrench, remove the two screws on the front of the detector block.

2

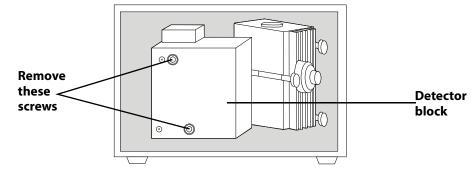

- 3 Pull the detector block toward you and then slide it to the side.
- 4 Insert the flow cell assembly into the detector and tighten the flow cell assembly screw (see diagram below for location of screw).

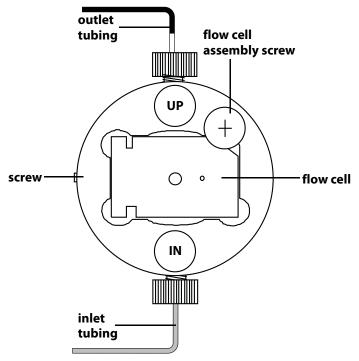

Microbore flow cell assembly, assembled

- 5 Replace the detector block and tighten its two screws. Take care not to pinch the outlet tubing.
- 6 Close the detector's front door.

### SFC or Preparative SFC Flow Cell Assembly

To replace the flow cell window and other components for the SFC flow cell, contact your Gilson-authorized representative to order the SFC rebuild kit (part number 10043888).

- 1 Open the detector's front door.
- 2 Using a 5/32" Allen wrench, remove the two screws on the front of the detector block.

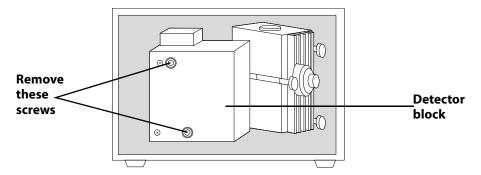

- 3 Pull the detector block toward you and then slide it to the side.
- 4 Insert the flow cell assembly into the outlet tubing detector and tighten the flow cell assembly flow cell assembly screws (refer to diagram screws for location of the screws). flow cell 5 Replace the detector block and tighten its two screws. 6 Close the detector's inlet front door. tubing inlet tubing clamp SFC or preparative SFC flow cell assembly, assembled

Flow Cell Assembly Installation

### **Capillary Flow Cell Assembly**

- 1 Open the detector's front door.
- 2 Using a 5/32" Allen wrench, remove the two screws on the front of the detector block.

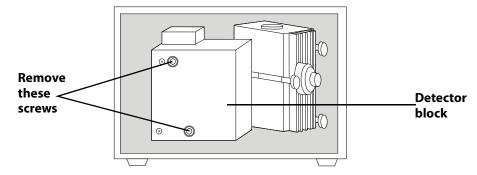

- 3 Pull the detector block toward you and then slide it to the side.
- 4 Insert the flow cell assembly into the detector and tighten the flow cell assembly screws. The assembly can be oriented so that both ends of the tubing exit either the top or the bottom of the flow cell.
- 5 Replace the detector block making sure that the tubing passes through the slot on either the top or the bottom of the detector block. Tighten its two screws.
- 6 Route the tubing through the cutout located at the lower left of the detector's front door.
  - NOTICE
- The inlet and outlet tubing on the capillary flow cell are fragile. Be careful when closing the front door of the detector. If broken, this tubing cannot be replaced. A new cell assembly must be purchased.
- 7 Close the detector's front door.

# **Plumbing Setup**

You must make these two plumbing connections:

- 1 Inlet tubing to your column outlet. See **Inlet Tubing** for details.
- 2 Outlet tubing to another detector or to a back pressure regulator if effluent is being directed to a fraction collector or to drain. See **Outlet Tubing** on page 2-17 for details.

The detector accessory packages for analytical, microbore, preparative, and capillary flow cells include a back pressure regulator.

# **Inlet Tubing**

### Analytical, Microbore, Preparative, and SFC

Connect the stainless steel inlet tubing to your column outlet with the Upchurch Fingertight fitting from the accessory package. This fitting accommodates most existing female column outlets.

To connect the Upchurch Fingertight fitting, insert it onto the stainless steel tubing. Screw the fitting into the column outlet; then finger tighten.

Instructions for replacing the inlet tubing and fittings are found in **Chapter 4**, **Maintenance**.

#### Capillary

For the capillary flow cell, the inlet and outlet capillaries are interchangeable. Designate one of the capillaries as the inlet and connect it to the column outlet using the fitting from the accessory package.

# **Outlet Tubing**

The detector's outlet tubing can be directed three different ways:

- to another type of detector where you can monitor a second characteristic of your sample. Use the appropriate coupler to make the connection.
- to the inlet of your fraction collector if you want to collect the column effluent. Use the appropriate coupler to make the connection.
- to drain if you don't need to save the column effluent.

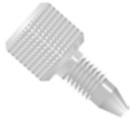

from detector

 $\int$ to fraction collector

#### **Back Pressure Regulator**

When using an HPLC flow cell, you may need additional back pressure on the outlet tubing to reduce bubble formation. If effluent is going to a fraction collector or drain, connect the outlet tubing to a back pressure regulator before directing the effluent to the fraction collector or drain.

#### Analytical, microbore, and preparative

The detector accessory packages for analytical, microbore, and preparative flow cells include a 75 psi back pressure regulator as shown. The arrow on the back pressure regulator identifies the direction of flow. The recommended operating flow rate range is 0.1–10 mL/min.\*

### Capillary

The accessory package for the capillary flow cell includes the Ultra-Low Volume Back Pressure Regulator. The inlet tubing has an arrow pointing toward the back pressure regulator and the outlet arrow points away. The recommended operating flow rate range is 100 µL-1 mL/min (max: 4 mL/min).\*

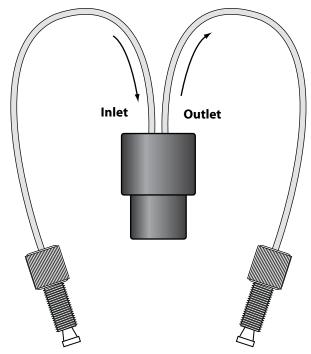

**Ultra-Low Volume Back Pressure Regulator** 

\* Information provided by Upchurch Scientific® Inc.

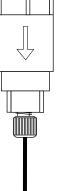

or drain **Back Pressure** Regulator

# Operation

The Gilson 151 and 152 UV/VIS Detectors are versatile ultraviolet-visible absorption detectors that operate in any of several modes. Within a mode, you set parameters to optimize sample detection using a wavelength between 190 and 700 nm.

You can also program the detector to choose new parameters at any preset time during a run.

The 151 Detector can be controlled via its front panel or via external software, such as TRILUTION® LC Software. The 152 Detector must be controlled via TRILUTION LC since that detector does not have a front panel display. For information on how to control the 152 Detector, refer to the TRILUTION® LC Software User's Guide.

The 151 Detector's display guides you through the mode and parameter selection using a menu format. The front panel provides operating control.

In this section, you'll learn about:

- the front panel keys, see page 3-4.
- the structure of the detector software, see page 3-6.
- the wake-up state of the detector, see page 3-11.
- the setup, detection, and program parameters of the detector, see page 3-22

This chapter also includes a flow chart offering guidelines for operating the detector.

The following page contains an operation flowchart. This flowchart can help you troubleshoot the most common detector problems.

3

Some of the problems (for example, lamp age, coated flow cell) may not appear on a new detector. They are included so the chart remains useful over the lifetime of the detector.

You can use this chart if all functions are locally controlled. This would be the case if you have not made the optional rear panel connections described in *Chapter 2, Installation*.

If the detector is controlled by TRILUTION LC, refer to its user's guide for control instructions and follow the detector operation flowchart as closely as possible.

### Operation

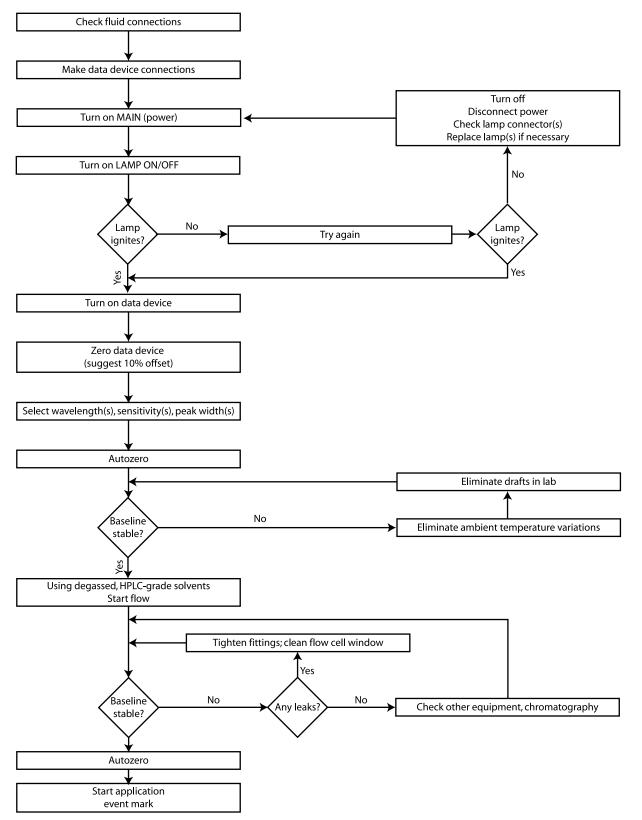

The front panel of a 151 Detector is shown below. If you have a 152 Detector, the front panel only includes the LAMP ON/OFF key and the status indicators.

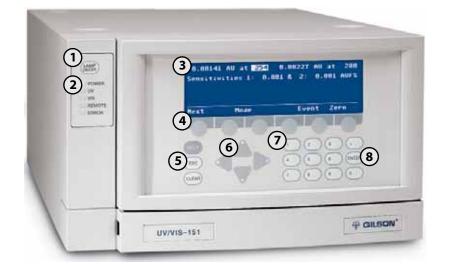

| 1 | LAMP ON/OFF          | Press this key to turn the UV and visible lamps on and off. Do not confuse this key with the rear panel MAIN (power) switch which should always remain on.                                                                           |
|---|----------------------|----------------------------------------------------------------------------------------------------|
| 2 | Status<br>indicators | The POWER indicator illuminates when the rear panel MAIN (power) switch is in the ON position.                                                                                                    |
|   |                      | The UV or VIS indicator illuminates when the corresponding lamp is lit.                                                                                                    |
|   |                      | The ERROR indicator flashes when there is a problem;<br>for example, a lamp did not light. If one of the lamps is<br>causing the error, its corresponding UV or VIS indicator<br>will flash simultaneously with the error indicator. |
|   |                      | The REMOTE indicator illuminates when the detector is being externally controlled and the lock front panel command has been issued.                                                                                                  |
| 3 | Display              | Shows modes, parameters, commands, and data.                                                                                                    |
|   |                      | A highlight identifies the parameter that is currently selected on the display.                                                                                                    |

| 4 | Soft keys    | Keys whose functions are determined by the software.<br>When you advance to a new display, the soft keys may<br>assume new functions. The current soft key function is<br>listed on the display directly above each key. |
|---|--------------|----------------------------------------------------------------------------------------------------|
| 5 | HELP         | Press the HELP key to show a description of the current display.                                                                                                    |
|   | ESC (escape) | Press the ESC key to exit the current display.                                                                                                    |
|   | CLEAR        | When changing a parameter, press the CLEAR key if<br>you typed a wrong number. Pressing CLEAR removes<br>the typed value and, in some cases, displays the<br>default value for the parameter.                            |
| 6 | Arrow keys   | Pressing the arrow keys moves the cursor within and between parameters on the display, or moves to the next event selection if the file mode is active.                                                                  |
| 7 | Keypad       | Use these keys to set parameter values, such as monitor wavelength, sensitivity, and peak width.                                                                                                    |
| 8 | ENTER        | Press the ENTER key to store the value assigned to a parameter into memory.                                                                                                    |

# **Software Structure**

To operate the detector, you select the operating mode and then set the run conditions for that mode. You press soft keys to show and select options when in a mode.

3

### **Mode Selection**

At the core of the detector software is mode selection. You can choose among these modes:

- operation mode
- status mode
- setup mode
- file mode

The flow charts on the following pages show the displays associated with each mode. To select a mode, press the **Mode** soft key and then press the soft key for the desired mode.

3

### **Parameter List**

After you select a mode, you'll see the first display for that mode. The display shows current parameters set for the mode. You can then modify parameters.

Depending on the mode you selected, you'll see some or all of the following soft keys.

#### **Next and Previous**

If the mode includes additional parameters, you can access the next parameter display by stepping forward (Next) or backward (Previous) through the list. Any time you want to stop modifying parameters, press ESC.

If you make a mistake while entering a parameter, press the CLEAR key. The detector removes the incorrect value so you can enter the correct one. If the new value is correct, press ENTER to save the parameter and move the focus to the next parameter.

The detector won't let you enter an out-of-range value for a parameter. If your entry is too high or too low, the software displays a message specifying the correct range of values for the parameter.

#### Change

Use this soft key to select predefined settings for a parameter. For example, you use the **Change** soft key to select between "On" and "Off" for the lamp saver option.

#### Event

Use this soft key to record a spike on the recorder or on-screen trace.

If the event is sent on one of the output channels to a recorder, a negative spike appears on the trace for the selected output channel.

Set the event output channel when indicating detector setup parameters. Refer to **Detector Setup Parameters** on page 3-14.

#### Zero

Use this soft key to set the output trace of each channel to zero. The autozero function can also be activated remotely via the remote event/zero connector. See page 3-23.

#### Mode

The **Mode** soft key returns you to the Select Mode display, shown below:

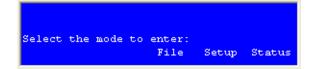

If you're in the status or setup mode, press ESC to return to the operation mode display. Then press **Mode** to return to the Select Mode display.

If you are in the file mode, you may need to press ESC several times to return to the operation mode display. Then, again, press **Mode** to return to the Select Mode display.

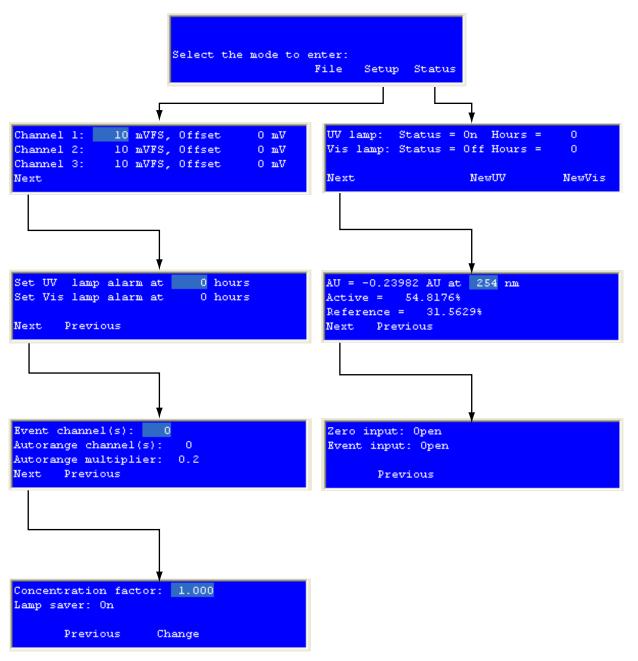

#### 151 software flow chart: configuration modes

# Operation

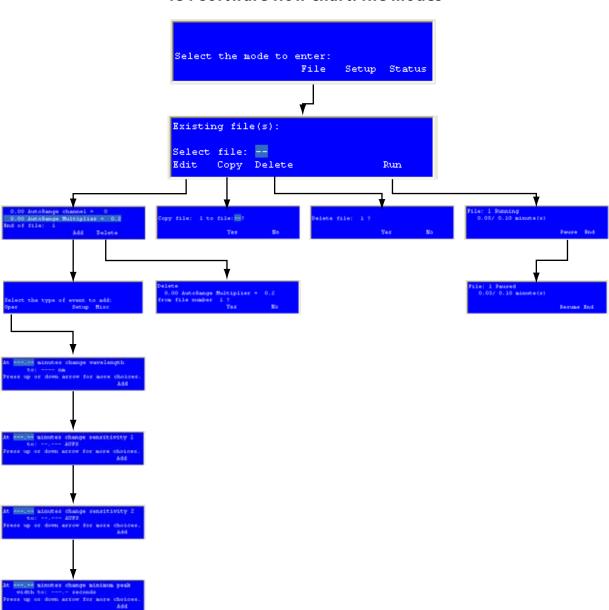

### 151 software flow chart: file modes

**Software Structure** 

# Start Up

Follow the instructions in *Chapter 2, Installation*, to make all electrical and plumbing connections.

If you see an error message when starting the detector, refer to page 3-13.

# Wake-Up Displays

- 1 Turn on the detector by pressing the rear panel MAIN (power) switch. The POWER light illuminates.
- 2 Press the front panel LAMP ON/OFF key. You'll see:

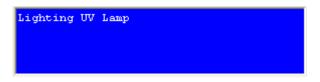

After several seconds, the UV lamp ignites.

Then you'll see:

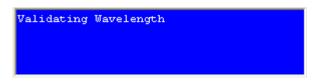

The detector locates the 656 nm line for wavelength calibration and then locates the last-used wavelength.

Next, the display shows the conditions for the operation mode. The bottom line lists soft key commands.

You'll see:

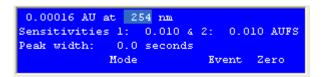

The detector stores all of your entries in its permanent memory, so the detector always "wakes up" in operation mode. The detector also recalls the parameter values you entered the last time you used the detector.

3

**Note:** When you first use your detector, default conditions and values are displayed. These conditions and values will be applied until you change them. See *Appendix A, Defaults and Limits* for a listing of the defaults and the valid range of parameter entries.

**Note:** The detector requires a 15–30 minute warm-up period to achieve a stable baseline for use at high sensitivities.

**Note:** If you cannot easily read the text on the front panel, refer to *Appendix E, Display Adjustment*. You may need to adjust the view angle for the display.

### **Selecting the Mode**

To access a different mode, press Mode. You'll see:

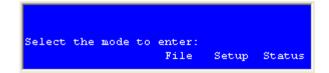

Then press the soft key for the mode you want to enter. You'll see the first display for the selected mode. The soft keys identify the options available.

The remainder of this section describes how to use the setup, operation, and file modes.

Status mode is not described in this section. For information on that mode, see *Chapter 5, Troubleshooting*.

# **Error Messages**

The following table lists and describes the error messages that could appear during wake-up. To remove the error message from the display so you can remedy the problem, press OK.

| Error Message        | Possible Cause/Solution                                                                                                    |
|----------------------|----------------------------------------------------------------------------------------------------|
| Invalid Lamp ID      | The UV lamp may not be properly installed. See<br>Lamp Replacement on page 4-17. Contact your<br>Gilson-authorized representative if the problem<br>persists.                                                             |
| Lamp or Home Failure | The UV lamp did not light, or there is an internal<br>misalignment. Follow the instructions in Lamp<br>Replacement on page 4-17. Contact your<br>Gilson-authorized representative if the problem<br>persists.             |
| Low UV Energy        | The UV lamp needs to be replaced, or there is an<br>internal misalignment. Perform <b>Lamp Replacement</b><br>on page 4-17. Contact your Gilson-authorized<br>representative if the problem persists.                     |
| Low Visible Energy   | The visible lamp is disconnected or needs to be<br>replaced, or there is an internal misalignment.<br>Perform Lamp Replacement on page 4-17. Contact<br>your Gilson-authorized representative if the problem<br>persists. |

# **Detector Setup Parameters**

In setup mode, you can view, and if necessary, modify the setup parameters currently specified for the detector.

3

### **First Display for Setup Mode**

Following is a description of the parameters on the first display for setup mode. When you're finished checking or changing parameters, press the **Next** soft key to reveal the next display for setup mode.

| Channel | 1: | 10 | mVFS, | Offset | 0 mV |
|---------|----|----|-------|--------|------|
| Channel | 2: | 10 | mVFS, | Offset | 0 mV |
| Channel | 3: | 10 | mVFS, | Offset | 0 mV |
| Next    |    |    |       |        |      |

| Parameter       | Description                                                                                                    |
|-----------------|----------------------------------------------------------------------------------------------------|
| Channel 1, 2, 3 | For each output channel, set this parameter to show<br>the full-scale range. The default for each channel is<br>10 mV, and the valid range is 1 to 1000 mV.                                                                                                    |
| Offset          | For each output channel, use this parameter to move<br>the baseline away from the 0 position of the strip<br>chart. You should specify a channel offset that is up to<br>half the full-scale range set for the channel. The<br>default for each channel is 0 mV, and the valid range<br>for channel offset is 0 to 1000 mV. |
|                 | This parameter does not affect the output; it just<br>enables you to see a negative change in output.<br>Channel offset is useful for gradient analyses where a<br>change in the gradient causes the absorbance to<br>decrease and become a negative value.                                                                 |
|                 | <b>Note:</b> If you're using TRILUTION LC and collecting data via the GSIOC, the software does not use the channel scale and offset parameters set in the detector.                                                                                                    |

# Second Display for Setup Mode

Following is a description of the parameters on the second display for setup mode. When you're finished checking or changing parameters, press the **Next** soft key to reveal the next display for setup mode.

|      |     |       | alarm |    |   | hours |
|------|-----|-------|-------|----|---|-------|
| Set  | Vis | lamp  | alarm | at | U | hours |
| Next | : I | revio | ous   |    |   |       |

| Parameter      | Description                                                                                                    |
|----------------|----------------------------------------------------------------------------------------------------|
| UV lamp alarm  | The detector's status indicators flash when the UV<br>lamp has been in use for the specified number of<br>hours. To enable the lamp alarm, specify a number<br>from 1 to 9999. To disable the lamp alarm, specify 0.      |
| Vis lamp alarm | The detector's status indicators flash when the visible<br>lamp has been in use for the specified number of<br>hours. To enable the lamp alarm, specify a number<br>from 1 to 9999. To disable the lamp alarm, specify 0. |

### Third Display for Setup Mode

Following is a description of the parameters on the third display for setup mode. When you're finished checking or changing parameters, press the **Next** soft key to reveal the next display for setup mode.

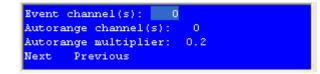

| Parameter               | Description                                                                                                    |
|-------------------------|----------------------------------------------------------------------------------------------------|
| Event channel(s)        | Set this parameter to tell the detector which output channel(s) to use for marking event spikes.                                                                                                    |
|                         | Enter 0 (for no event mark), 1, 2, and/or 3. For example,<br>entering 2 activates channel 2; entering 123 activates<br>all three channels.                                                                                                    |
| Autorange<br>channel(s) | Set this parameter to designate the output channel(s) to autorange. When the detector signal exceeds 100% of full scale, the autorange feature attenuates the signal of the specified channel(s) to a percentage of actual value. The output on unspecified channel(s) is not affected. |
|                         | Enter 0 (for no autoranging), 1, 2, and/or 3. For<br>example, entering 2 activates channel 2; entering 123<br>activates all three channels.                                                                                                    |
| Autorange multiplier    | Use this parameter to designate the percent attenuation of the signal for the specified autorange channel(s).                                                                                                    |
|                         | For the multiplier, indicate a value from 0.1 to 0.5<br>(which is 10% to 50%). The default is 0.2 (which is<br>20%).                                                                                                    |

# Fourth Display for Setup Mode

Following is a description of the parameters on the fourth display for setup mode. When you're finished checking or changing parameters, press **Previous** until you see the first display for setup mode.

|                      | tration factor: 1.000<br>aver: On                                                                                                    |
|----------------------|----------------------------------------------------------------------------------------------------|
|                      | Previous Change                                                                                                    |
| Parameter            | Description                                                                                                    |
| Concentration factor | Set this multiplier if you want the display to show<br>readings in units other than AU (absorbance units).<br>You must determine the factor that converts AU into<br>your desired units.                                                                                                    |
|                      | When you specify a value other than 1, the display will read "U" (units) instead of "AU." You can indicate a concentration factor from 0.500 to 5.000.                                                                                                    |
| Lamp saver           | This option can save lamp operating hours. If you indicate "On" for the lamp saver option, the detector automatically turns off a lamp if it's not required for the currently selected wavelengths. If you set lamp saver to "Off," both lamps will remain lit no matter what wavelength is selected. |
|                      | The UV lamp is required for wavelengths between 190<br>and 334 nm, and the visible lamp for wavelengths<br>between 491 and 700 nm. Both lamps are required in<br>the 335 to 490 nm range.                                                                                                    |
|                      | If you set the lamp saver option to "On" and indicate a<br>wavelength not in the range of the currently lit lamp,<br>the detector automatically lights the other lamp and,<br>if necessary, shuts off the lamp that is not needed.                                                                    |
|                      | Press the <b>Change</b> soft key to toggle between the "On" and "Off" selections for the lamp saver option.                                                                                                    |

In operation mode, you can monitor a sample at any wavelength from 190 to 700 nm, at 1 or 2 sensitivities. Plus, you can direct one output channel to trace the percent of UV or visible light transmitted through the sample.

# **Display for Operation Mode**

Following is a description of the parameters on the display for operation mode. The absorbance at the currently selected wavelength appears in the upper left of the display. You use the display to set the new wavelength, sensitivities for output channels 1 and 2, and peak width.

| 0.00016 AU at 254 nm                |      |
|-------------------------------------|------|
| Sensitivities 1: 0.010 & 2: 0.010 . | AUFS |
| Peak width: 0.0 seconds             |      |
| Mode Event Ze                       | ro   |

| Parameter             | Description                                                                                                    |
|-----------------------|----------------------------------------------------------------------------------------------------|
| at nm<br>(wavelength) | In the first line of the display, specify the desired<br>wavelength to monitor. The default is 254 nm, and the<br>valid range is 190 to 700 nm.                                                                                                    |
|                       | If the lamp saver option is enabled and you indicate a<br>wavelength not in the range of the currently lit lamp,<br>the detector lights the necessary lamp. (For the UV<br>lamp, the process of lighting the lamp takes about<br>30 seconds.) Allow the baseline to stabilize before<br>using the new wavelength. |
|                       | See page 3-17 for information on the lamp saver option. By default, the lamp saver option is enabled.                                                                                                    |

### Operation

| Parameter           | Description                                                                                                    |
|---------------------|----------------------------------------------------------------------------------------------------|
| Sensitivities 1 & 2 | <ul> <li>In operation mode, the detector can monitor a sample at two sensitivities on separate output channels. Set these parameters to reflect the two sensitivities you want to display. The default sensitivity setting for output channels 1 and 2 is 0.01 AUFS. Valid range is 0.001 to 2.0 AUFS.</li> <li>For additional information on setting sensitivity, see <i>Appendix C, Sensitivity</i>.</li> </ul> |
| Peak width          | The detector must know the width of the narrowest<br>peak in your run. The detector uses this information to<br>optimize the presentation of peaks and to minimize<br>baseline noise.                                                                                                    |
|                     | To set the peak width accurately, run a chromatogram<br>using the minimum peak width setting. Measure the<br>width at half height of the narrowest peak.                                                                                                    |
|                     | Valid range is 0.0 or 4.0 to 99.0 seconds.                                                                                                    |
|                     | <b>Note:</b> If the peak widths on your trace vary by more than a factor of 3 and if your work is noise-sensitive, you may want to define a program file to modify the peak width value at specified times during the run. See <b>Programming the Detector</b> on page 3-22.                                                                                                    |

### **Output Channels**

The following lists what data are transmitted via each output channel.

Channel 1: detection at sensitivity 1 Channel 2: detection at sensitivity 2 Channel 3: percent transmittance

**Note:** The output from channel 3 shows the percent of input UV or visible light that passes through the sample and reaches the active cell detector. This number is expressed as a percentage of the reference signal. On the strip chart, 100% is at the top and 0% is at the bottom.

### **Example Run**

You can use your HPLC system to separate a mixture of herbicides. You'll monitor the column effluent at 235 nm. And, since the components are present in low amounts, you'll monitor at high sensitivity (0.005 AUFS). When monitoring at a single sensitivity, you only need to connect output channel 1 to your recorder.

#### Start Detector

If necessary, start the detector as described on page 3-11.

#### **Choose Operation Mode**

If the following display is not shown, press ESC until you see the following screen:

| Sensitivities 1: 0.010 & 2: 0.010 AUFS  |
|-----------------------------------------|
| Demsicipitores I. C.CIC a L. C.CIC More |
| Peak width: 0.0 seconds                 |
| Mode Event Zero                         |

#### **Set Parameters**

Follow these steps to set the detection parameters:

- 1 To set the monitor wavelength (235 nm), press 235 on the keypad, and then press ENTER.
- 2 To set the first sensitivity, press 0.005, and then press ENTER.
- 3 Since you won't be charting the second sensitivity, press ENTER to move the cursor to the Peak width parameter.
- 4 At half height, the narrowest peak in the run is 10 seconds in duration. Press 10, and then press ENTER.

Under these conditions, and at a chart speed of 1 cm/min, the herbicide trace analysis looks like this:

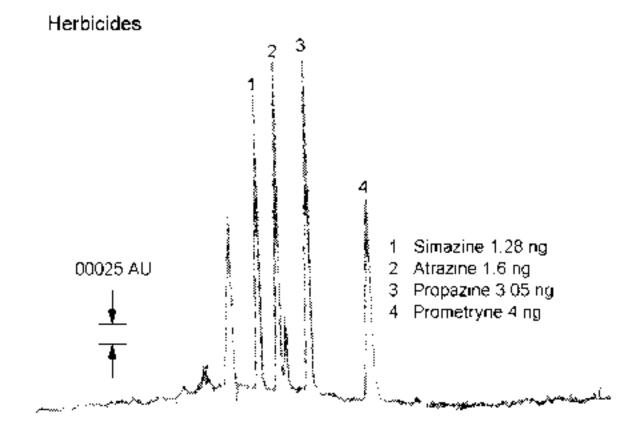

**Operation Mode** 

### **Programming the Detector**

In file mode, you can create a program file that specifies the parameters to be set each time you use the detector. This is convenient in laboratories where individuals operate the same detector under different detector conditions.

File mode can also be used to vary the parameters during a run. You direct the detector to show you the peaks you want to see. For example, you can tell the detector when to monitor at a new wavelength or when to change the sensitivity setting.

**Note:** Since timed events direct the program file, reproducible chromatography is essential.

Keep the following in mind when setting up and using program files:

- A program file can contain up to 100 timed events.
- Up to ten program files can be stored in the detector's permanent memory. Each file can be accessed, edited, or deleted independently.

When you create a program file, the parameters currently stored in the detector's memory are copied into the created file. These conditions are set at 0.00 minutes.

In a program file, you can include timed events that change detection and setup parameters or reset the output baseline to 0 mV. These user-defined events should be set at 0.01 minutes or later.

A detector program file is open-ended. The end of the run is not scheduled. This permits the detector to be used with a sampling injector, as a slave device for multiple runs, or when manual injection is synchronized by TRILUTION LC.

Since the final conditions are in effect after the end of the programmed run, review the current conditions before resuming non-programmed operation.

# **Remote Event**

A remote event signal tells the detector to continue programmed operation.

For example, you can specify a Wait for contact event in the program file. Then, you can instruct the sampling injector to send a remote signal to the detector after sample injection.

When you run the program file, the program pauses when it reaches the Wait for Contact event. After the detector receives the signal from the sampling injector, the wait period ends and the detector continues programmed operation. For information on programming a wait into a detector file, see **Example 2: Programmed Run** on page 3-27.

# **Remote Zero**

A remote zero signal tells the detector to begin a programmed operation. You must first access the program file display and specify which file to execute.

For example, you can send a remote zero signal from a sampling injector after sample injection. After that signal is received, programmed operation begins. The program clock begins at time 0.00 after the signal is received.

If another remote zero signal is issued while a programmed operation is being executed, the output trace is set to zero.

### **Programming Tools**

Your programming tools are the numeric keypad, the arrow keys, and the soft keys found on the file mode displays.

3

You use the numeric keypad to enter values for parameters.

You use the up and down arrow keys to view the events listing for the current file.

You use the file mode soft keys as described below.

- Edit is used to modify the events for the selected file number
- **Copy** duplicates the current file and assigns it the specified file number
- **Delete** removes the current file from memory or removes a timed event, depending on the prompt on the detector display
- Run begins the programmed series of timed events
- Pause stops a programmed run during execution
- Resume continues a programmed run after a pause
- Add inserts a timed event into the program file
- **Change** is used to choose between text values for a parameter, such as "On" or "Off" for the lamp saver option

### **Example 1: Startup File**

This tutorial shows you how to create a sample program file. You'll set up a file that contains detection and setup parameters that you want to use each time you operate the detector. If you run this file before using the detector, you can be assured that the parameters you use today are the same as those used yesterday.

#### **Set Operation Mode Conditions**

Before you create the file, review the setup and detection conditions for the operation mode. Do this now because these parameters are automatically saved to the program file when it's created.

### Operation

#### Access File Mode and Create File

After setting setup and detection parameters:

- 1 If necessary, access the display for operation mode.
- 2 Press Mode. You'll see:

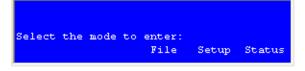

3 To access the file mode, press **File**. You'll see:

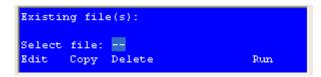

4 To create program file 1, press 1 on the keypad, and then press Edit.

Or, if file 1 already exists, choose 0 or a number from 2 to 9. Then press Edit.

After you press **Edit**, all of the detection and setup parameters in the detector's memory are copied to the file. They are set for time 0.00.

You'll see a display like the following:

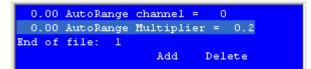

5 To scroll through the timed events, press the up and down arrow keys.

#### Add a Timed Event to Set the Baseline to Zero

To the startup file, add a timed event that automatically sets the baseline to zero.

1 Press **Add**. You'll see:

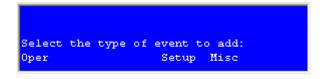

2 Press **Misc**. You'll see:

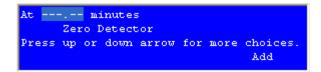

3

- 3 Type 0.01 and press ENTER.
- 4 Press **Add** to insert the event into the file. You'll see:

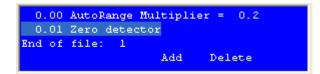

#### **Run the File**

Now each time before you use the detector, run the file you created. To do this:

1 Access the file mode as described on page 3-25.

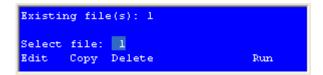

- 2 Type the number of the file.
- 3 Press Run.

The operating conditions for your analysis are automatically loaded into the detector's memory and the detector sets the baseline to zero.

### Example 2: Programmed Run

This tutorial shows you how to program the detector to:

- begin a run under one set of conditions
- complete the run by monitoring at different wavelength and sensitivity parameters

#### Conditions

You are monitoring a three-peak sample in operation mode at:

- 254 nm
- a sensitivity of 0.01 AUFS

To accurately monitor the third peak, you want to change the detection wavelength and sensitivity values to:

- 320 nm
- a sensitivity of 0.02 AUFS

You'll switch to the new conditions at 2.5 minutes into the program, because:

- you'll inject the sample at 1 minute into the run
- you know from previous runs that the third peak elutes a little later than 1.5 minutes post-injection

You'll also want to pause the run clock while the sample is prepared and injected. To do this, you'll set a wait event.

#### Indicate First Set of Conditions Using Operation Mode

As stated earlier, the detector automatically copies all detector parameters currently in memory to a newly created program file. Therefore, you can set up the initial run conditions using operation mode instead of the file mode. When you create the file, the detector automatically assigns time 0.00 to each parameter. This saves you time so you don't have to set up a timed event for each of the initial conditions using the file mode.

To set up initial conditions using operation mode, do the following:

1 If the display for operation mode is not shown, press ESC (possibly several times) until you see:

3

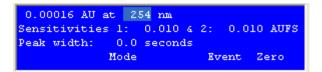

- 2 To set the monitor wavelength, press 254 on the keypad, and then press ENTER.
- 3 To set the sensitivity, press 0.01, and then press ENTER.
- 4 Since you only want to monitor at one sensitivity, do not change the second sensitivity. You can either ignore the trace generated at Sensitivity 2 or disconnect output channel 2, which carries that trace, from the detector.
- 5 At half height, the narrowest peak in the run is 10 seconds in duration. Press 10, and then press ENTER.

#### **Create File**

Now that you've set the initial conditions for operation mode, create the program file.

1 Press Mode then File to access the file mode. You'll see:

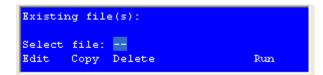

2 To create program file 1, press 1 on the keypad, and then press Edit.

Or, if file 1 already exists, choose 0 or a number from 2 to 9 by pressing a number key on the keypad.

3 Press Edit.

The detector copies all parameters in its memory to the file. That includes the ones you just set up for operation mode. They are set for time 0.00.

### **Indicate User Events**

Once you've selected the file number, you'll see:

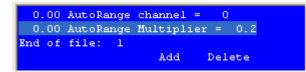

In addition to the pre-stored time 0.00 events, you'll specify events that do the following:

- zero the baseline at 0.01 min
- indicate a wait (for sample injection) at 1.0 min
- change the detection wavelength to 320 nm at 2.5 min
- change the sensitivity to 0.02 AUFS at 2.5 min
- zero the baseline again at 2.5 min

#### **Zero the Baseline**

To add a timed event that zeroes the baseline:

1 Press **Add**. You'll see:

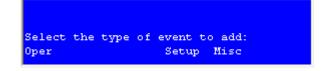

3

2 Press Misc. You'll see:

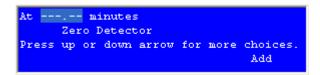

- 3 Type 0.01 and press ENTER.
- 4 Press **Add** to insert the event into the file. You'll see the timed event listing. You can use the up and down arrow keys to scroll through the listing.

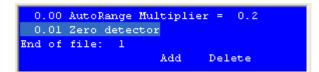

5 Press Add to insert another event.

#### Set the Wait (for Sample Injection)

To set the wait event:

1 At the **Select the type of event to add** display, press **Setup**. You'll see:

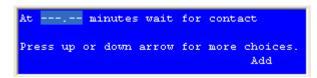

- 2 Press 1.0 on the keypad and press ENTER.
- 3 Press Add to insert the timed event.
- 4 At the display showing timed events, press **Add** to insert another event.

### **Change Wavelength and Sensitivity**

To change the wavelength and sensitivity:

1 At the **Select the type of event to add** display, press **Oper** to select the operation mode. You'll see:

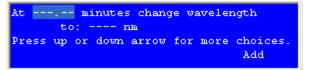

- 2 For the minutes parameter, press 2.5 on the keypad and press ENTER.
- 3 For the wavelength parameter, press 320 on the keypad and press ENTER.
- 4 Press **Add** to insert the timed event.
- 5 At the display showing timed events, press **Add** to insert another event.
- 6 At the **Select the type of event to add** display, press **Oper** to select the operation mode. You'll see:

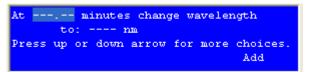

7 Press the down arrow key until you see:

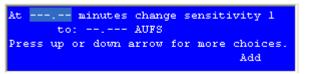

- 8 For the minutes parameter, press 2.5 on the keypad and press ENTER.
- 9 For the sensitivity parameter, press 0.02 on the keypad and press ENTER.
- 10 Press Add to insert the timed event.
- 11 At the display showing timed events, press **Add** to insert another event.

#### Zero the Baseline

To set the event to zero the baseline:

1 At the **Select the type of event to add** display, press **Misc**. You'll see:

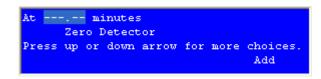

3

- 2 Type 2.5 and press ENTER.
- 3 Press **Add** to insert the event into the file.
- 4 Since you're done inserting events, press ESC.

#### **Run the Program File**

You can now run the program that you just wrote. Doing so will help you learn how the display presents programmed events during an actual run.

1 At the following screen, type the number of the created file then press ENTER.

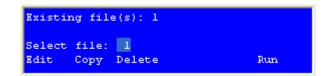

- 2 Press Run.
- 3 Be aware that the elapsed time readout pauses at the scheduled wait at 1.0 min.

During an actual run, the program controlling the sampling injector would send an output to the detector's remote event input. When the remote event input closes, the detector program resumes operation.

# **Example 3: Linking to Another File**

1 At the following display, press **Setup**.

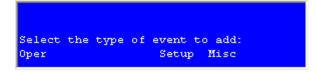

2 Press the down arrow key until you see:

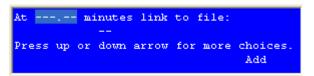

- 3 Type the time at which to link from one file to another and press ENTER.
- 4 Type the file number that you want to execute and press ENTER. If you indicate a file number that doesn't exist, make sure you create the file before the run.
- 5 Press **Add** to insert the event in the program file.

## **Mobile Phase Tips**

## **Degas Solvents and Buffers**

Always use degassed, HPLC-grade solvents (including water) and buffers for your mobile phase.

If the back pressure on the flow cell is sufficiently low, gas bubbles may still appear, even when using degassed solvents. You can avoid this by using a back pressure regulator. The detector accessory packages for analytical, microbore, preparative, and capillary flow cells include a back pressure regulator. Refer to page 2-18 for back pressure regulator installation instructions.

**CAUTION** To prevent injury, observe good laboratory practices when handling solvents. Know the physical and chemical properties. Refer to the Material Safety Data Sheets for the solvents used.

3

## Check UV and Visible Absorbance of Solvents

Remember to use only HPLC-grade solvents for your mobile phase. Impure solvents can absorb significant quantities of UV or visible light even when the cutoff may be below the monitoring wavelength. This can result in an inability to accurately set the baseline to zero.

Manufacturer's specifications list the UV and visible cutoff for a solvent. This is the wavelength below which a solvent should not be used for UV or visible detection. The cutoff is the wavelength at which the solvent is 90% opaque (absorbance 3, 1.0 AUFS). Interference can still occur above the rated limit, particularly when the solvent composition changes during a run. This frequently appears as a gradual baseline shift.

The table below lists commonly used solvents with low UV and visible cutoffs.

| Solvent              | UV/Visible cutoff |
|----------------------|-------------------|
| Acetonitrile         | 190 nm            |
| Cyclohexane          | 200 nm            |
| Cyclopentane         | 200 nm            |
| Decahydronaphthalene | 200 nm            |
| Ethanol              | 210 nm            |

# Operation

| Solvent            | UV/Visible cutoff |
|--------------------|-------------------|
| Heptane            | 200 nm            |
| Hexadecane         | 190 nm            |
| Hexane             | 195 nm            |
| Hexanes            | 210 nm            |
| Isooctane          | 197 nm            |
| Methanol           | 205 nm            |
| Methylene chloride | 233 nm            |
| Pentane            | 205 nm            |
| i-Pentanol         | 208 nm            |
| i-Propanol         | 205 nm            |
| n-Propanol         | 240 nm            |
| Tetrahydrofuran    | 212 nm            |
| Water              | <190 nm           |

To obtain optimum performance and maximum life from the detector, it is important to keep the instrument well-maintained.

The detector is intended to be used in a laboratory environment by trained technical personnel.

This section contains the following information to help you maintain your detector:

- Flow Cell Maintenance
- Lamp Replacement
- Fuse Replacement

**Note:** Refer to *Chapter 5, Troubleshooting* to determine if your detector needs these maintenance procedures.

These procedures are the first line of defense against problems with the detector. Many problems can be corrected simply by cleaning the flow cell, replacing a lamp, or changing a fuse.

If these do not solve the problem, contact your Gilson-authorized representative. Refer to **Before Calling Us** on page 5-9.

## Flow Cell Maintenance

Follow these instructions if you need to clean the flow cell, unclog the flow cell, replace the inlet or outlet tubing, or replace the flow cell.

4

Be extremely careful when working with the flow cell and its NOTICE fittings. Flow cells are considered expendable and are not covered by warranty if damaged or broken during any maintenance procedure.

## **Cleaning the Inside of the Flow Cell** (Analytical, Preparative, Microbore, and SFC only)

There are two ways to clean an active flow cell that has become coated with light absorbing material:

- solvent cleaning
- acid cleaning

#### **Solvent Cleaning**

If you suspect that droplets of an organic-soluble contaminant or immiscible solvent contaminate the active flow cell, draw or pump a series of miscible solvents through the cell.

If you were pumping a polar mobile phase, you should draw methanol, tetrahydrofuran, methylene chloride, and then methanol through the flow cell.

If you were pumping a non-polar mobile phase, you should draw hexane, isopropanol, methanol, then water through the flow cell.

**CAUTION** To prevent injury, observe good laboratory practices when handling solvents. Know the physical and chemical properties. Refer to the Material Safety Data Sheets for the solvents used.

To clean the inside of the flow cell:

- Disconnect the inlet and outlet tubing from your system. 1
- 2 Using a 1/4-28 coupler, connect a Luer-lock fitting to the Omnifit-type fitting on the outlet tubing. Then attach a large glass syringe to the Luer-lock fitting.

# Flow Cell Maintenance

4

#### Maintenance

- 3 Place the end of the inlet tubing into a reservoir of the first solvent of the series.
- 4 Draw solvent through the cell.
- 5 Repeat for each remaining solvent in the series.
- 6 Reconnect the inlet and outlet tubing to the system.
- 7 Check the detector's performance by running a sample through the system.

#### **Acid Cleaning**

If you suspect that residual proteins contaminate the flow cell, draw 50% nitric acid through the cell. Acid cleaning is a more thorough technique, though much more care must be taken.

**WARNING** Take all necessary precautions so that acid does not come into contact with eyes, skin, clothing, and equipment surfaces.

To clean the inside of the flow cell:

- 1 Disconnect the inlet and outlet tubing from your system.
- 2 Using a 1/4-28 coupler, connect a Luer-lock fitting to the Omnifit-type fitting on the outlet tubing. Then attach a large glass syringe to the Luer-lock fitting.
- 3 Place the end of the inlet tubing into a reservoir of 50% nitric acid.
- 4 Draw nitric acid through the cell.

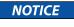

Use nitric acid. Do not use halogenated acid. Halogenated acid will damage stainless steel.

**WARNING** Do not pump acid through the cell. Never put acid under pressure.

- 5 After the acid flush, draw HPLC-grade water through the cell.
- 6 To be sure that all acid has been removed, monitor the pH of the final outflow.
- 7 Reconnect the inlet and outlet tubing to the system.
- 8 Check the detector's performance by running a sample through the system.

To try to eliminate a blockage in the active cell or in its inlet or outlet tubing, pump solvent backwards through the flow cell.

4

- 1 Connect a high-pressure pump to the outlet and direct the inlet to waste.
- 2 For the pump, set the maximum pressure below 500 psi (34 bar).
- 3 Beginning at a flow rate of 0.1 mL/min, gradually increase the flow rate, in increments of 0.1 mL/min.

A significant pressure drop indicates that the blockage has been removed.

**Note:** For the capillary flow cell use a 100% solution of the organic solvent that the system is being run with. This procedure can also be used to clean the capillary flow cell.

## **Replacing Tubing and/or the Flow Cell**

To replace tubing and/or the flow cell, refer to the appropriate instructions for the type of flow cell installed.

- For an analytical or preparative flow cell, see page 4-5
- For a microbore flow cell, see page 4-10
- For an SFC or preparative SFC flow cell assembly, see page 4-14
- For a capillary flow cell assembly see page 4-16

Be aware that the analytical, preparative, or microbore flow cell fit into the same flow cell assembly. Just make sure the correct inlet and outlet tubing are used. The flow cell for the SFC flow cell is unique and cannot be installed in the assembly for another kind of flow cell. If you have the SFC flow cell, you can purchase the flow cell assembly for another kind of flow cell and install it in the detector. See *Appendix D, Replacement Parts* for ordering information.

#### Maintenance

#### **Analytical or Preparative Flow Cell**

To access and remove the flow cell assembly:

- 1 Press LAMP ON/OFF to turn the lamps off.
- 2 Open the detector's front door.
- 3 Using a 5/32" Allen wrench, remove the two screws on the front of the detector block.

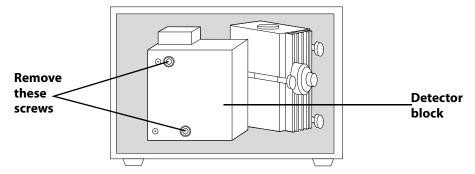

- 4 Pull the detector block toward you and then slide it to the side.
- 5 Using a Phillips screwdriver, remove the flow cell assembly screw (refer to diagram below for location of the screw). Then pull the flow cell assembly toward you to remove it.
- 6 Refer to the following procedures and diagrams when replacing the analytical or preparative flow cell and/or tubing.

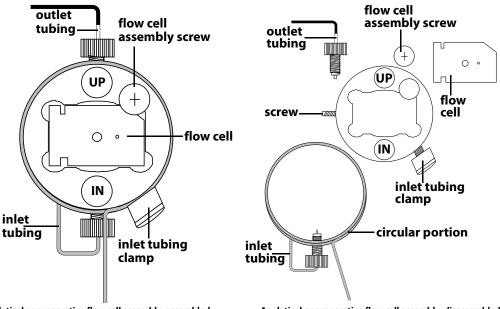

Analytical or preparative flow cell assembly, assembled

To remove flow cell:

1 Loosen the fittings for the inlet and outlet tubing. The inlet tubing enters the flow cell assembly from the bottom while the outlet tubing exits from the top.

4

- 2 Using a 1/16" Allen wrench, loosen the screw located on the left side of the flow cell assembly.
- 3 Carefully remove the flow cell using a pair of tweezers or by tilting the flow cell assembly until the flow cell drops into the palm of your hand.

Notice that there is only one way that the flow cell fits into the flow cell assembly.

#### To insert the flow cell:

- 1 Before inserting the flow cell, dampen the quartz windows with alcohol or a laboratory cleaning solution. Then wipe the windows with a piece of lens paper or lint-free towel.
- 2 Wipe the inside of the flow cell mounting area with a lint-free towel soaked in alcohol.
- 3 Carefully dry all surfaces of the assembly.
- 4 Without touching the quartz windows, insert the flow cell into its chamber. Push the cell into the chamber as far as it will go. A poorly aligned flow cell may restrict or block flow.
- 5 Using a 1/16" Allen wrench, tighten the screw located on the left side of the flow cell assembly.

NOTICE

Do not over tighten this screw. Over tightening may crack the flow cell.

To replace the outlet tubing:

When replacing the outlet tubing, ensure that its ID is appropriate for the flow cell. See *Appendix D, Replacement Parts* for a list of replacement parts.

- 1 Remove the outlet tubing and fitting from the flow cell assembly.
- 2 Position a fitting and Omnifit gripper on the flow cell end of the replacement tubing. Use a razor blade to cut the end of the tubing at an angle and then use needle-nosed pliers to pull the tubing through the Omnifit gripper. Then cut the end of the tubing so it is flush with the gripper. See diagram.

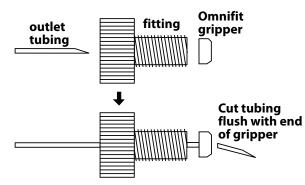

- 3 Insert the fitting into the flow cell assembly. Finger tighten the fitting.
- 4 Turn the outlet fitting an additional 1/16 turn using pliers.
- 5 Route the other end of the tubing through the cutout located at the lower left of the detector's front panel.
- 6 If you're not replacing the inlet tubing, skip the following instructions and proceed with the section on page 4-6 about how to insert the flow cell.

#### To replace the inlet tubing:

When replacing the inlet tubing, ensure that its ID is appropriate for the flow cell. See *Appendix D, Replacement Parts* for a list of replacement parts.

- 1 Remove the inlet tubing clamp and set it aside.
- 2 Unscrew the male nut that connects the inlet tubing to the flow cell assembly.
- 3 Remove the inlet tubing. To do this, hold the flow cell assembly in one hand. Grasp the shorter segment of tubing leading away from the flow cell assembly. Then gently twist the tubing to the left to unseat the circular portion from the groove around the flow cell assembly. Once the circular portion is free, pull down on the tubing to remove the segment from inside the flow cell assembly.

4 If necessary, position the fitting and ferrule on the flow cell end of the replacement inlet tubing. The tubing should extend beyond the ferrule. See diagram below.

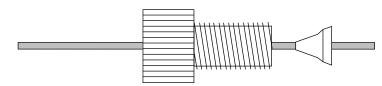

- 5 Insert the inlet tubing into the bottom of the flow cell assembly. Position the circular segment of tubing over the flow cell and seat it into the groove around the flow cell assembly.
- 6 Make sure the inlet tubing is seated in the flow cell assembly. Finger tighten the fitting.
- 7 Press together the two segments of inlet tubing as shown in the diagrams below. The segment leading away from the flow cell should be almost in front of the segment leading into the flow cell.

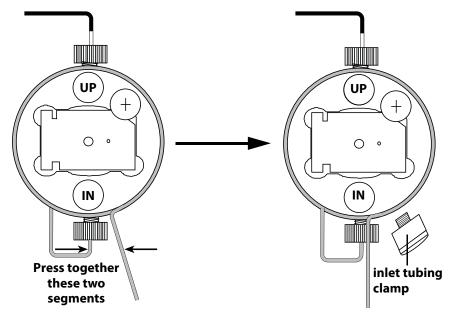

- 8 Insert the inlet tubing clamp into its socket and tighten.
- 9 Route the free-end of the tubing through the cutout located at the lower left of the detector's front panel.

To check for leaks:

- 1 To determine whether the fittings are leak-free, use a syringe to initiate flow through the cell.
- 2 Check carefully along the sides of the cell for beads of liquid. A flashlight may be helpful.
- 3 If leakage is detected visually or if the area around the fitting feels cool to the touch, remove and clean the flow cell as well as its chamber. Then re-insert the flow cell and re-tighten the fittings.

To replace the flow cell assembly, replace the detector block, and close the detector door:

- 1 Insert the flow cell assembly into the detector and tighten the flow cell assembly screw.
- 2 Replace the detector block and tighten its two screws.
- 3 Close the detector's front door.

#### **Microbore Flow Cell**

To access and remove the flow cell assembly:

- 1 Press LAMP ON/OFF to turn the lamps off.
- 2 Open the detector's front door.
- 3 Using a 5/32" Allen wrench, remove the two screws on the front of the detector block.

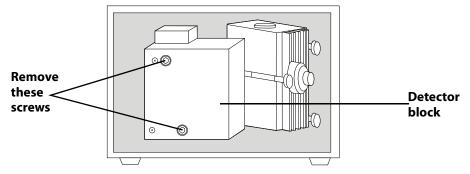

- 4 Pull the detector block toward you and then slide it to the side.
- 5 Using a Phillips screwdriver, remove the flow cell assembly screw (refer to diagram below for location of the screw). Then pull the flow cell assembly toward you to remove it.
- 6 Refer to the following diagrams when replacing the flow cell and/or tubing.

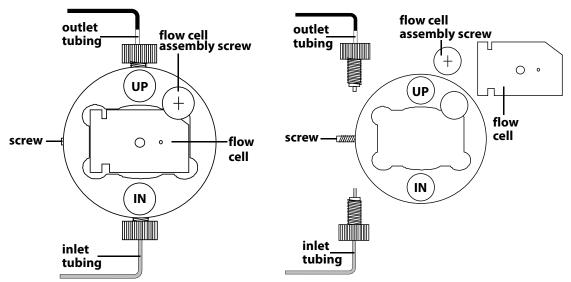

Microbore flow cell assembly, assembled

Microbore flow cell assembly, disassembled

To remove the flow cell:

- 1 Loosen the fittings for the inlet and outlet tubing. The inlet tubing enters the flow cell assembly from the bottom while the outlet tubing exits from the top.
- 2 Using a 1/16" Allen wrench, loosen the stainless steel screw located on the left side of the flow cell assembly.
- 3 Carefully remove the flow cell using a pair of tweezers or by tilting the flow cell assembly until the flow cell drops into the palm of your hand.

Notice that there is only one way that the flow cell fits into the flow cell assembly.

To insert the flow cell:

- 1 Before inserting the flow cell, dampen the quartz windows with alcohol or a laboratory cleaning solution. Then wipe the windows with a piece of lens paper or lint-free towel.
- 2 Wipe the inside of the flow cell mounting area with a lint-free towel soaked in alcohol.
- 3 Carefully dry all surfaces of the assembly.
- 4 Without touching the quartz windows, insert the flow cell into its chamber. Push the cell into the chamber as far as it will go. A poorly aligned flow cell may restrict or block flow.
- 5 Using a 1/16" Allen wrench, tighten the screw located on the left side of the flow cell assembly.

NOTICE

Do not over tighten this screw. Over tightening may crack the flow cell.

To replace the outlet tubing:

When replacing the outlet tubing, ensure that its ID is appropriate for the flow cell. See *Appendix D, Replacement Parts* for a list of replacement parts.

4

- 1 Remove the outlet tubing and fitting from the flow cell assembly.
- 2 Position a fitting and Omnifit gripper on the flow cell end of the replacement tubing. Use a razor blade to cut the end of the tubing at an angle and then use needle-nosed pliers to pull the tubing through the Omnifit gripper. Then cut the end of the tubing so it is flush with the gripper. See diagram.

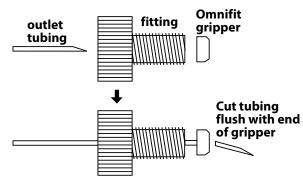

- 3 Insert the fitting into the flow cell assembly. Finger tighten the fitting.
- 4 Turn the outlet fitting an additional 1/16 turn using pliers.
- 5 Route the other end of the tubing through the cutout located at the lower left of the detector's front panel.
- 6 If you're not replacing the inlet tubing, skip the following instructions and proceed with the section on page 4-13 about how to insert the flow cell.

To replace the inlet tubing:

When replacing the inlet tubing, ensure that its ID is appropriate for the flow cell. See *Appendix D, Replacement Parts* for a list of replacement parts.

- 1 Remove the inlet tubing and fitting from the flow cell assembly.
- 2 Position a fitting and ferrule on the flow cell end of the replacement tubing. The cone of the ferrule faces the fitting and the tubing should extend beyond the ferrule. See diagram.

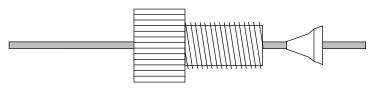

## Maintenance

- 3 Make sure the inlet tubing is seated in the flow cell assembly. Finger tighten the fitting.
- 4 Route the other end of the tubing through the cutout located at the lower left of the detector's front panel.

#### To check for leaks:

- 1 To determine whether the fittings are leak-free, use a syringe to initiate flow through the cell.
- 2 Check carefully at the tubing connections to the flow cell for beads of liquid. If you notice leakage, carefully tighten the fittings and dry all surfaces.
- 3 If leakage is detected visually or if the area around the fitting feels cool to the touch, remove and clean the flow cell as well as its chamber. Then re-insert the flow cell and re-tighten the fittings.

To replace the flow cell assembly, replace the detector block, and close the detector door:

- 1 Insert the flow cell assembly into the detector and tighten the flow cell assembly screws.
- 2 Replace the detector block and tighten its two screws.
- 3 Close the detector's front door.

To replace the flow cell window and other components for the SFC flow cell, contact your Gilson-authorized representative to order the SFC rebuild kit (part number 10043888).

4

To access and remove the flow cell assembly:

- 1 Press LAMP ON/OFF to turn the lamps off.
- 2 Open the detector's front door.
- 3 Using a 5/32" Allen wrench, remove the two screws on the front of the detector block.

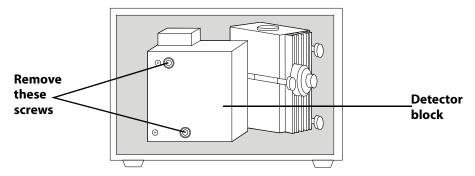

- 4 Pull the detector block toward you and then slide it to the side.
- 5 Using a 7/64" Allen wrench, loosen the flow cell assembly screws (refer to the diagram). Pull the assembly toward you to remove it.

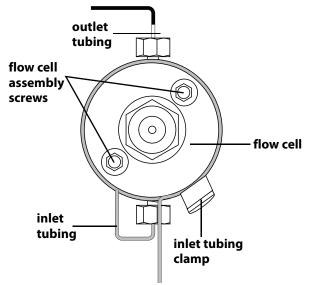

SFC or preparative SFC flow cell assembly, assembled

To check for leaks:

- 1 To determine whether the fittings are leak-free, use a syringe to initiate flow through the cell.
- 2 Check carefully at the tubing connections to the flow cell for beads of liquid. If you notice leakage, carefully tighten the fittings and dry all surfaces.

To replace the flow cell assembly, replace the detector block, and close the detector door:

- 1 Insert the flow cell assembly into the detector and tighten the flow cell assembly screws.
- 2 Replace the detector block and tighten its two screws.
- 3 Close the detector's front door.

#### **Capillary Flow Cell Assembly**

To access and remove the flow cell assembly:

**NOTICE** The inlet and outlet tubing on the capillary flow cell are fragile. Be careful when opening and closing the front door of the detector and removing the cell. If broken, this tubing cannot be replaced.

4

- 1 Press LAMP ON/OFF to turn the lamps off.
- 2 Open the detector's front door.
- 3 Using a 5/32" Allen wrench, remove the two screws on the front of the detector block and move the block to the side.

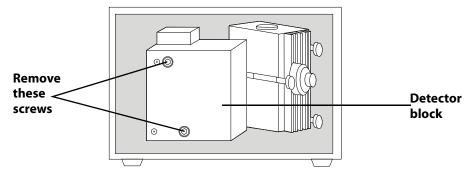

4 Using a Phillips screwdriver, remove the flow cell assembly screw. Then pull the flow cell assembly toward you to remove it.

To replace the flow cell assembly, replace the detector block, and close the detector door:

- 1 Insert the flow cell assembly into the detector and tighten the flow cell assembly screws. The assembly can be oriented so that both ends of the tubing exit either the top or the bottom of the flow cell.
- 2 Replace the detector block making sure that the tubing passes through the slot on either the top or the bottom of the detector block. Tighten its two screws.
- 3 Route the tubing through the cutout located at the lower left of the detector's front door.
- 4 Close the detector's front door.

# Lamp Replacement

The detector contains a deuterium lamp for monitoring UV wavelengths and a tungsten/halogen lamp for monitoring visible wavelengths. The UV lamp has a warranted life of 750 hours or 180 days. The visible lamp has a 500-hour warranted life.

**CAUTION** Always wear protective eyewear when looking at a UV-radiating lamp. Prescription glasses are acceptable, if they have Plasticon lenses. Plastic safety goggles provide maximum protection.

**CAUTION** Never touch a hot lamp. After turning off the lamps, always wait 30 minutes or more before replacing a lamp.

#### Get detector ready for lamp replacement

- 1 Press LAMP ON/OFF.
- 2 Turn off the unit using the rear panel MAIN (power) switch.
- 3 Unplug the detector's power cord from the outlet.
- 4 Open the detector's front door.

#### **Overview**

The steps for lamp replacement should be performed in the order shown below. Complete instructions for each step are included in this section.

- 1 Disconnect visible lamp connector
- 2 Remove old visible lamp and install new visible lamp
- 3 Remove shield and lamp housing and disconnect UV lamp connector
- 4 Remove old UV lamp and install new UV lamp
- 5 Attach UV lamp connector, install lamp housing, and attach visible lamp connector
- 6 Replace the shield
- 7 Check out new lamp
- 8 Set lamp hours
- 9 (Optional) Set lamp alarm
- 10 Reset lamp alarm

#### **Disconnect visible lamp connector**

**Note:** The visible lamp connector must be disconnected in order to replace both the visible lamp and the UV lamp.

4

1 Locate the visible lamp.

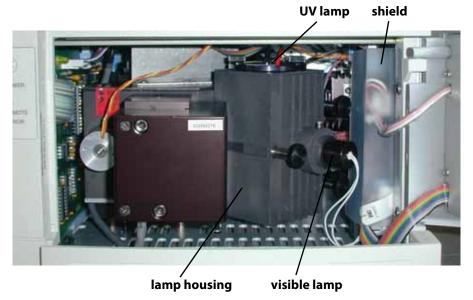

2 Follow the visible lamp's wires to locate the connector that links the wires to the internal circuit board. Disconnect the connector from the internal circuit board.

**Note:** If the connector was not secure in its socket, you may want to secure the connector and start the detector to determine if the loose connector caused the problem.

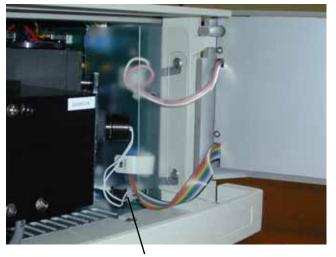

visible lamp connector

#### Maintenance

Remove old visible lamp and install new visible lamp

1 Grasp the visible lamp and turn it until the flat edge faces upward. Usually, this is just a slight rotation of the lamp in either direction.

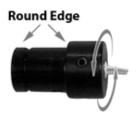

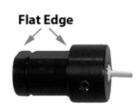

- 2 Remove the lamp by pulling it away from the lamp housing.
- 3 With the flat edge of the replacement lamp facing upward, insert the lamp into the lamp housing.
- 4 Once the lamp is inserted, rotate it slightly in either direction. Then gently pull on the lamp to ensure that it's secure.

Remove shield and lamp housing and disconnect UV lamp connector

Before removing the shield, ensure that the visible lamp connector has been disconnected. Refer to **Disconnect visible lamp connector** for more information.

1 Using a Phillips screwdriver, remove the two screws that hold the shield in place. The shield has two parts, a larger folded piece and a smaller piece that is placed on top to hold the shield in place.

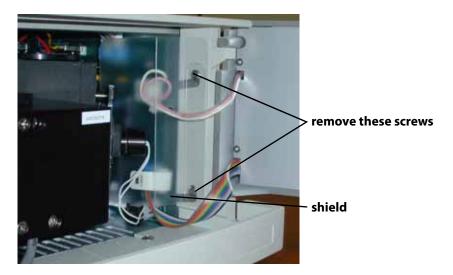

2 Remove the three thumbscrews that secure the lamp housing to the monochromator casting. Remove the screws in the order shown. Ensure that the spacers remain with the screws.

While loosening the last thumbscrew with one hand, support the lamp housing with the other hand.

- 3 Bring the lamp housing toward you.
- 4 Follow the UV lamp's wires to locate the connector that links the wires to the internal circuit board.

**Note:** If the connector is not secure in its socket, secure the connector, install the lamp housing and visible lamp, and start the detector to determine if the loose connector was the problem.

3

4

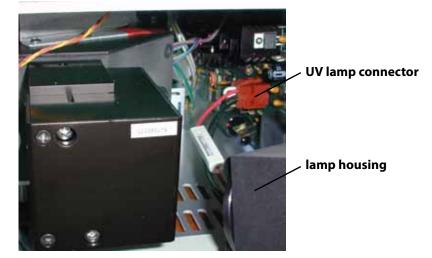

5 Detach the UV lamp connector. You'll have to squeeze together the top and bottom of the connector to remove it. As you remove the connector to the old lamp, notice the orientation of the connector.

Remove old UV lamp and install new UV lamp

- 1 Loosen the three thumbscrews that anchor the UV lamp to the top of the lamp housing.
- 2 Grasp the UV lamp by its base and remove the lamp from the lamp housing.
  - **CAUTION** Always handle the UV lamp by the base, avoiding contact with its glass window. A hot lamp can cause a severe burn, and fingerprints can etch the window. To clean a lamp, use a soft cloth moistened with alcohol.
- 3 Make sure the replacement lamp is free of fingerprints and other blemishes.
- 4 Install the replacement lamp and tighten the thumbscrews.

Attach UV lamp connector, install lamp housing, and attach visible lamp connector

- 1 Attach the UV lamp connector to its socket on the internal circuit board. The side of the connector with the curved edge faces you when you install the connector.
- 2 Mate the lamp housing with the monochromator casting. Be careful that the lamp age indicator and cables do not get between the lamp housing and monochromator casting.
- 3 Using the three thumbscrews, secure the lamp housing to the monochromator casting. Replace the screws in the order shown.
- 4 Attach the visible lamp connector to its socket on the internal circuit board.

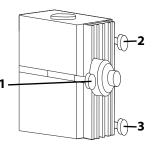

**Replace the shield** 

1 Locate the wires that connect from the board to the display on the front of the detector. Route these wires through the cutout on the shield.

- 2 Align the bottom folded piece and the smaller piece that holds the shield in place with the two holes on the side of the detector.
- 3 Using a Phillips screwdriver, replace the two screws that hold the shield in place.

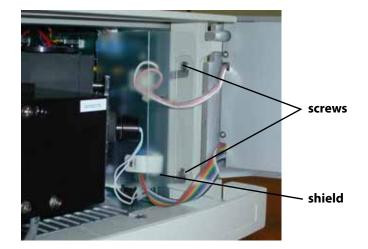

Lamp Replacement

Check out new lamp

- 1 Close the detector's front door.
- 2 Plug the detector's power cord into an outlet.
- 3 Turn on MAIN (power) switch.
- 4 Press LAMP ON/OFF.

If the lamp fails again, there may be an internal alignment, a power supply, or a starting circuitry problem. Contact your Gilson-authorized representative. See **Before Calling Us** on page 5-9.

**Note:** The detector requires a 15–30 minute warm-up period to achieve a stable baseline for use at high sensitivities.

#### Set lamp hours

After a new lamp is installed, **and only at that time**, set the lamp hours to 0 (zero).

To set the lamp hours for the detector (without front panel display), send a GSIOC command. Send the buffered L command as described in the 151/152 UV/VIS Detectors Commands List.

To reset the lamp hours via the front panel of the detector:

1 At the display, press **Mode**. You'll see:

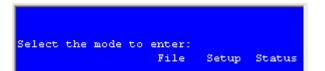

- 2 Press **Status** to access status mode.
- 3 Press **Next** until you see:

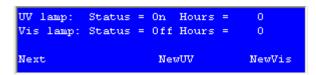

- 4 Press **NewUV** or **NewVis** to set the lamp hours to 0.
- 5 Press ESC to exit status mode.

(Optional) Set lamp alarm

The detector will flash the error and lamp status indicators when the lamp has been in use for a number of hours that exceeds the setting for the lamp alarm. Do not turn the lamps off. Reset the lamp alarm.

4

To set the lamp alarm for the detector (without front panel display), send a GSIOC command. Send the buffered P command as described in the 151/152 UV/VIS Detectors Commands List.

To set the lamp alarm via the front panel of the detector:

- 1 Press Mode.
- 2 Press **Setup** to access setup mode.
- 3 Press Next until you see:

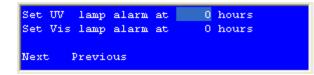

4 To enable the lamp alarm feature, type a number from 1 to 9999 and press ENTER.

To disable the lamp alarm feature, type 0 and press ENTER.

5 Press ESC to exit setup mode.

#### Reset lamp alarm

The detector will flash the error and lamp status indicators when the lamp has been in use for a number of hours that exceeds the setting for the lamp alarm. Do not turn the lamps off. Reset the lamp alarm.

To reset the lamp alarm for the detector (without front panel display), send a GSIOC command. Send the buffered P command as described in the 151/152 UV/VIS Detectors Commands List.

To reset the lamp alarm:

- 1 Press Mode.
- 2 Press **Setup** to access setup mode.
- 3 Press **Next** until you see a screen similar to:

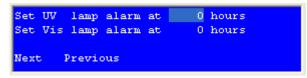

- 4 Type a number from 1 to 9999 and press ENTER or to disable the lamp alarm feature, type 0 and press ENTER.
- 5 Press ESC to exit setup mode.
- 6 Turn the lamps and MAIN (power) switch off and replace the lamp as described in this section.

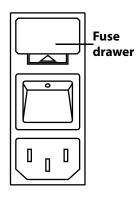

# **Fuse Replacement**

To change a fuse, follow these steps.

- 1 Disconnect the power cord from the power outlet and from the rear panel receptacle.
- 2 Locate the fuse drawer on the back panel.
- 3 Insert a small screwdriver into the notch located below the fuse drawer.
- 4 Twist the screwdriver to open and remove the fuse drawer. The fuse drawer contains one fuse for a 100–120 voltage selection. It contains two fuses for a 220–240 voltage selection.
- 5 Remove the old fuse(s) and insert the new fuse(s). The replacement fuses must be 2.5 amp "T" type fuses. The size of the fuses is 5 x 20 mm.
- 6 Insert the fuse drawer into its receptacle in the detector.

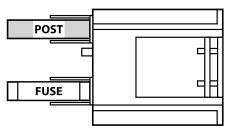

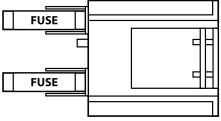

fuse installation for 100-120 voltage

fuse installation for 220-240 voltage

A blown fuse may indicate the existence of another problem in the instrument. If the replacement fuses blow, don't try others. Contact your Gilson-authorized representative. Refer to **Before Calling Us** on page 5-9.

This section provides information on the following topics:

- Troubleshooting
- Diagnostics
- Repair and Return Policies

## **No Power LED**

- Check cord and power connection.
- Fuses may be blown. Refer to Fuse Replacement on page 4-26.

If the problem persists, contact your Gilson-authorized representative.

5

## A Lamp Fails to Ignite/A Lamp Fails While On

Check for loose lamp connector or replace lamp. Refer to Lamp
 Replacement on page 4-17.

If the problem persists, contact your Gilson-authorized representative.

## **Status Lights Blinking/Screen Blank or Dark**

- Send the immediate z command as described in the 151/152 UV/VIS Detectors Commands List.
- Turn off the detector (MAIN switch). While pressing the LAMP ON/OFF key, turn on the detector (MAIN switch). See **Rear Panel Diagram** on page 2-5 for the location of the MAIN (power) switch.

**Note:** This will clear all user-entered parameters and the detector resets to its factory default.

If the problem persists, contact your Gilson-authorized representative and provide them the error code message that displayed.

## **Baseline Spikes**

- Be sure solvents are degassed.
- Check fittings for a leak in system. Repair as needed.
- Reduce pump noise by changing the compressibility setting on the pump and by examining check valves.
- Voltage transients on a single circuit can interfere with detector output. Eliminate voltage transients by connecting detector and recorder power cords to a constant voltage transformer or line filter.
- Check grounds on all instruments. Eliminate ground loops by connecting the detector and recorder to the same power outlet.

## Troubleshooting

## **Baseline Noise**

- Allow each lamp to warm up for at least 15–30 minutes.
- Eliminate drafty air currents and variations in ambient temperature. Move the detector away from windows or doors.
- Eliminate smoke from the environment.
- Check grounds on all instruments. Eliminate ground loops by connecting the detector and recorder to the same power outlet.
- Be sure solvents are degassed.
- Check fittings for a leak in system. Repair as needed.
- If you see baseline deflection when back pressure is exerted on the flow cell, you probably have bubbles trapped in the cell. Try one of these methods to eliminate bubbles:
  - Increase back pressure on the cell by connecting pressure regulator tubing to the flow cell outlet.
  - Increase back pressure by raising flow rate and using a syringe or septum to momentarily block exit stream.
  - Flush flow cell using a syringe filled with fresh solvent.
  - Raise the fraction collector vial to a level higher than the flow cell.
- A lamp may be weak. Refer to Lamp Replacement on page 4-17.
- Check flow cell for contamination. Refer to Flow Cell Maintenance on page 4-2.

- Allow each lamp to warm up for at least 15–30 minutes.
- Eliminate changes in ambient temperature. If drift is dependent on temperature, eliminate drafts and avoid areas of direct sunlight.

- Check for contaminated or "bleeding" column. If drift disappears after removing column connections, regenerate or replace column.
- Be sure solvents are degassed.
- Check fittings for leak in system. Repair as needed.
- If you see baseline deflection when back pressure is exerted on the flow cell, you probably have bubbles trapped in the cell. Try one of these methods to eliminate bubbles:
  - Increase back pressure on the cell by connecting pressure regulator tubing to the flow cell outlet.
  - Increase back pressure by raising flow rate and using a syringe or septum to momentarily block exit stream.
  - Flush flow cell using a syringe filled with fresh solvent.
  - Raise the fraction collector to a level higher than the flow cell.
- Check pump or delivery system to determine that flow rate is constant.
- A lamp may be weak. Refer to Lamp Replacement on page 4-17.
- Check flow cell for leak or contamination. Refer to **Flow Cell Maintenance** on page 4-2.

## **Autozero Out of Range**

This message results from high background absorbance.

The detector cannot reduce the baseline to zero, but will reduce the baseline as much as possible. Operation continues during and after you receive this message.

- Flow cell may be coated with highly absorbing eluents. See Flow Cell Maintenance in Chapter 4. for flushing instructions.
- Alternatively, you may need to select a new solvent system or monitor wavelength. Refer to **Mobile Phase Tips** on page 3-34.

## Troubleshooting

## **Out of Range**

- Check connections to recorder. Refer to recorder's troubleshooting instructions.
- Check purity and UV/VIS-cutoff of solvents. Be sure solvents are degassed, HPLC-grade solvents.
- There may be bubbles in the flow cell. Try one of the following:
  - Increase back pressure on the cell by connecting pressure regulator tubing to the flow cell outlet.
  - Increase back pressure by raising flow rate and using a syringe or septum to momentarily block exit stream.
  - Flush flow cell using a syringe filled with fresh solvent.
  - Raise the fraction collector vial to a level higher than the flow cell.
- Check for contaminated or "bleeding" column. If necessary, regenerate or replace column.
- Check flow cell for contamination or damage. Refer to Flow Cell Maintenance on page 4-2.
- A lamp may be weak. Refer to Lamp Replacement on page 4-17.
- A lamp connector may be loose. Refer to Lamp Replacement on page 4-17.

If none of the above fix the problem, contact your Gilson-authorized representative.

## **Peaks Too Broad**

- Check peak width setting—it may be set too high. Measure the narrowest peak; then set new value.
- Check for contaminated column. If necessary, regenerate or replace column.

## **Decreased Response to Known Sample**

- A lamp may be weak. Refer to Lamp Replacement on page 4-17.
- Check connections to recorder. Refer to the recorder's troubleshooting instructions.
- Verify sample concentration and solvent.
- Check flow cell for contamination. Refer to Flow Cell Maintenance on page 4-2.

# **Abnormally High System Pressure**

• Check for blockage in flow cell or tubing.

# Diagnostics

The two beams of light that emerge from the beam splitter form the reference and active beams. The reference beam passes through an aperture to its photodiode. The active beam passes through the flow cell to its photodiode.

The flow cell receives your sample. The reference photodiode monitors lamp intensity changes.

The photodiodes convert the light energy into an electrical current. That current is proportional to the intensity of the light.

## Numeric Analyses on the 151 Detector

The Gilson service personnel can gain insight into detector malfunction by examining voltage percentages at various wavelengths. To provide this information to Gilson, do the following:

- 1 Ensure that the flow cell is dry or contains only HPLC-grade water.
- 2 Press ESC (possibly several times) until you reach the first display.
- 3 To select status mode, press Mode then Status.
- 4 Press **Next** until you see a display like the following:

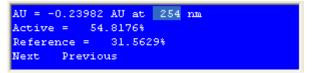

- 5 Type 190 for the wavelength and press ENTER.
- 6 Wait until the AU reading stabilizes.
- 7 In tabular form, record the displayed AU, Active, and Reference values. For the Active % and Reference %, values up to 110% are within normal operating parameters for the detector. Values over 110% indicate there is too much signal reaching the active and reference photodiodes.

For the active and reference photodiode, the software calculates the Active % and Reference % as follows:

% = (Current Signal/Maximum Signal) \* 100

8 Using 20 nm increments, repeat steps 5 through 7 to obtain AU, Active, and Reference values for 190 to 700 nm.

- 9 When finished, press ESC to return to the display for operation mode. The wavelength shown on the display is the last one you entered in status mode.
- 10 Enter an appropriate value for the wavelength to use for operation mode.

## **Repair and Return Policies**

## **Before Calling Us**

Gilson-authorized representatives will be able to serve you more efficiently if you have the following information:

- the serial number and model number of the instruments involved. The serial number is located on the door frame and is visible when the door is open.
- the installation procedure you used
- list of concise symptoms
- list of operating procedures and conditions you were using when the problem arose
- list of other devices connected to the detector and a description of those connections
- list of other electrical connections in the room

### **Warranty Repair**

Units covered under warranty will be repaired and returned to you at no charge. If you have any questions about applicability, please contact your local distributor.

## **Non-Warranty Repair**

For out-of-warranty repairs, contact your local distributor. A Customer Service representative will discuss service options with you and can assist in making arrangements to return the equipment, if necessary.

## **Rebuilt Exchange**

For some units, rebuilt exchange components are available. Contact your local distributor for details.

5

### **Return Procedure**

Contact your local distributor's Customer Service Department to obtain authorization before returning any Gilson equipment. To return a piece of equipment: 5

- Carefully pack the unit to prevent damage in transit. Check with your distributor regarding proper method of shipment. No responsibility is assumed by Gilson or your distributor for damage caused by improperly packaged instruments. Indicate the authorization on the carton and on the packing slip.
- Always insure for the replacement value of the unit.
- Include a description of symptoms, your name, address, phone number, and purchase order to cover repair costs, return and shipping charges, if your institution requires it.

## Unit End-of-Life

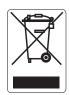

When a unit reaches the end of its useful life, refer to www.gilson.com for directions and information on the end-of-life policy. This is in accordance with the European Union Directive 2002/96/EC on Waste Electrical and Electronic Equipment (WEEE). When you first use your new detector, default conditions and values are applied until modified.

| Parameter                                                                                    | Default | Low   | High  | Unit  |
|----------------------------------------------------------------------------------------------|---------|-------|-------|-------|
| Voltage scales                                                                               | 10      | 1     | 1000  | mV    |
| Channel offsets                                                                              | 0       | 0     | 1000  | mV    |
| Vis lamp alarm                                                                               | 0       | 0     | 9999  | hours |
| UV lamp alarm                                                                                | 0       | 0     | 9999  | hours |
| Event channels                                                                               | 0       | 0     | 3     |       |
| Autorange channels                                                                           | 0       | 0     | 3     |       |
| Autorange multiplier                                                                         | 0.2     | 0.1   | 0.5   |       |
| Concentration factor                                                                         | 1.000   | 0.500 | 5.000 |       |
| <b>Note:</b> If factor is not equal to 1 then the reading is given in units other than AUFS. |         |       |       |       |
| Lamp saver option                                                                            | On      |       |       |       |

### Setup Mode

### **Operation Mode**

| Parameter     | Default | Low   | High     | Unit |
|---------------|---------|-------|----------|------|
| Wavelength    | 254     | 190   | 700      | nm   |
| Sensitivity 1 | 0.010   | 0.001 | 2.000    | AUFS |
| Sensitivity 2 | 0.010   | 0.001 | 2.000    | AUFS |
| Peak Width    | 0.0     | 0.0   | 4.0-99.0 | sec  |

### **Mode-Specific Output Channels**

| Mode      | Channel 1                     | Channel 2                     | Channel 3       |
|-----------|-------------------------------|-------------------------------|-----------------|
| Operation | wavelength 1 at sensitivity 1 | wavelength 1 at sensitivity 2 | % transmittance |

#### **Mode-Specific Remote Event and Autozero Functions**

| Mode      | Event                                                         | Autozero                                                                                              |
|-----------|---------------------------------------------------------------|----------------------------------------------------------------------------------------------------|
| Operation | Causes event spike to appear                                  | Automatically resets the baseline to zero all output channels                                         |
| Program   | Resumes a program file that was waiting for a contact closure | Starts a pre-selected program file (at time 0); synchronizes timing of program run with other devices |

**Note:** The black and red wires are the remote event wires. The green and white wires are the autozero wires.

# Sensitivity

To set the sensitivity, you must consider the sample concentration.

You can ensure that your peaks appear on-scale by running test chromatograms at various SENSITIVITY settings.

When you set the SENSITIVITY to a small number, the detector will monitor at high sensitivity.

Consider the examples and diagrams on the following pages as guides for setting SENSITIVITY.

At a constant SENSITIVITY setting, the peak height varies as the sample concentration changes.

- At the same SENSITIVITY setting, a sample with an absorbance of greater than 1.0 AU produces a peak height that is greater than full scale.
- At the same SENSITIVITY setting, a sample with gas absorbance of 1.0 AU will show a full-scale peak.
- At the same SENSITIVITY setting, a sample with an absorbance of less than 1.0 AU produces a maximum peak height that is less than full scale.

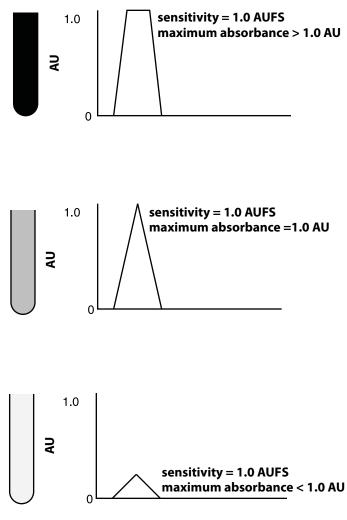

Three samples charted at a single sensitivity. Note that the peak height varies as the sample concentration changes.

Sensitivity

## **Appendix**

At a constant sample concentration, the peak height varies as the SENSITIVITY setting changes.

- At a SENSITIVITY setting of 1.0 AUFS, a sample with an absorbance of 0.1 AU produces a maximum peak height that is 10% of full scale.
- At a SENSITIVITY setting of 0.1 AUFS, that same sample causes full-scale pen deflection.
- At a SENSITIVITY setting of 0.01 AUFS, that same sample produces a maximum peak height that is 10 times full scale.

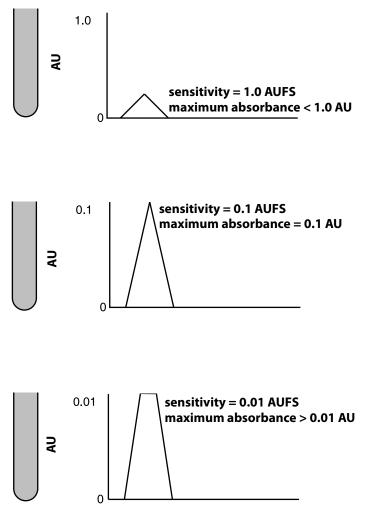

A single sample charted at three sensitivities. Note that the peak height varies as the sensitivity setting changes.

### Lamp Assemblies

| Part Number | Description                                                                               |
|-------------|-------------------------------------------------------------------------------------------|
| 100326      | Deuterium Lamp Assembly for 15X-series (UV wavelengths). Warranted 750 hours or 180 days. |
| 100325      | Tungsten/halogen Lamp Assembly for 15X-series (VIS wavelengths) 1500 hour life            |

### **Cell/Accessory Kits**

| Part Number | Description                                                                                                    |
|-------------|----------------------------------------------------------------------------------------------------|
| 104445      | Analytical flow cell/accessory kit (5 mm pathlength, 12 $\mu$ L volume, quartz) with stainless steel inlet tubing       |
| 104445LP    | Low pressure flow cell/accessory kit (5 mm pathlength, 12 $\mu L$ volume, quartz) with stainless steel inlet tubing     |
| 104445PK    | Analytical flow cell/accessory kit (5mm pathlength, 12 μL volume, quartz)<br>with PEEK inlet tubing                     |
| 104441      | Preparative flow cell/accessory kit (0.2 mm pathlength, 0.7 $\mu L$ volume, quartz) with stainless steel inlet tubing   |
| 104443      | Preparative flow cell/accessory kit (0.05 mm pathlength, 0.16 $\mu L$ volume, quartz) with stainless steel inlet tubing |

| Part Number | Description                                                                                                    |
|-------------|----------------------------------------------------------------------------------------------------|
| 104442      | Microbore flow cell/accessory kit (2 mm pathlength, 1.6 μL volume, quartz)<br>with stainless steel inlet tubing                                   |
| 1044385     | SFC flow cell/accessory kit (5 mm pathlength, 10 $\mu L$ volume, stainless steel and sapphire) with stainless steel inlet and outlet tubing       |
| 1044395     | Preparative SFC flow cell/accessory kit (0.5 mm pathlength, 2 µL volume, stainless steel and quartz) with stainless steel inlet and outlet tubing |
| 104446      | Capillary flow cell/accessory kit (8 mm pathlength, 35 nL volume) glass capillary inlet and outlet tubing.                                        |

### Flow Cell

| Part Number | Description                                                                                                  |
|-------------|----------------------------------------------------------------------------------------------------|
| 100405      | Analytical flow cell (5 mm pathlength, 12 $\mu$ L volume, quartz)                                            |
| 100401      | Preparative flow cell (0.2 mm pathlength, 0.7 μL volume, quartz)                                             |
| 100407      | Preparative flow cell (0.05 mm pathlength, 0.16 μL volume, quartz)                                           |
| 100402      | Microbore flow cell (2 mm pathlength, 1.6 $\mu$ L volume, quartz)                                            |
| 1004385     | SFC flow cell (5 mm pathlength, 10 $\mu$ L volume, stainless steel and sapphire)                             |
| 1004395     | Preparative SFC flow cell (0.5 mm pathlength, 2.0 $\mu$ L volume)                                            |
| 10043888    | Rebuilding kit for SFC flow cell assembly (5 mm pathlength, 10 $\mu L$ volume, stainless steel and sapphire) |

### **Inlet and Outlet Tubing**

| Part Number | Description                                                                                                    |
|-------------|----------------------------------------------------------------------------------------------------|
| 49951309    | Analytical inlet tubing, 0.010" PEEK, 30 cm length; no fittings, use S-822 male nut and P-200R ferrule to make flow cell connection             |
| 10044121    | Preparative inlet tubing, 0.030" stainless steel; no fittings, use S-822 male nut and P-200R ferrule to make flow cell connection               |
| 10044231    | Microbore inlet tubing, 0.005" stainless steel; no fittings, use S-822 male nut and P-200R ferrule to make flow cell connection                 |
| 10043851    | SFC inlet tubing, formed 0.005" ID stainless steel; no fittings, use Upchurch U-400 male nut and LT-100 ferrule to make connection to flow cell |
| 1007455     | Analytical outlet tubing, 0.3 mm Teflon, with omnifit fittings                                                                                  |

D

| Part Number | Description                                                                                         |
|-------------|----------------------------------------------------------------------------------------------------|
| 1007415     | Preparative outlet tubing, 0.8 mm Teflon, with omnifit fittings                                     |
| 1007425     | Microbore outlet tubing, 0.006" Teflon, with omnifit fittings                                       |
| 49938309    | SFC outlet tubing, 0.005" ID stainless steel, 30 cm length; no fittings                             |
| 49041013    | Upchurch S-822 short purple male nut for flow cell connection                                       |
| 49041011    | Upchurch P-200R 1/16" red ferrule for flow cell connection                                          |
| 49041040    | Upchurch U-400 10/32 male nut for SFC flow cell connection; requires ferrule (part number 49041041) |
| 49041041    | Upchurch LT-100 1/16" ferrule for SFC flow cell connection                                          |
| 49041001    | Upchurch Fingertight fitting F-100N, Kel-F, 10-32, for connection to column output.                 |
| 49010103    | Omnifit gripper for outer end of Teflon outlet tubing, 1/16" (1.5 mm)                               |
| 49010304    | Male nut for use with Omnifit gripper, 1/4"-28 x 1/16"                                              |
| 495018      | PTFE adapter coupling with female luer (1/4" - 28)                                                  |
| 495019      | Luer fitting, male (1/4"-28)                                                                        |
| F1410050    | PVDF 1/4"-28 coupling; package of 5.                                                                |

## Inlet and Outlet Tubing (Continued)

### Miscellaneous

| Part Number | Description                                                                       |
|-------------|-----------------------------------------------------------------------------------|
| 36070905    | Back pressure regulator (75 psi), PEEK                                            |
| 36070906    | Back pressure regulator (75 psi), stainless steel                                 |
| 4311562     | Allen wrench, 5/32", for detector block mounting screws                           |
| 4310621     | Allen wrench, 1/16", for stainless steel screw on left side of flow cell assembly |
| 10093872    | Torque wrench for SFC flow cell assembly, 40 in-lbs                               |
| 100731      | Remote control (event/autozero) cable                                             |
| 36078143    | Shielded GSIOC cable, 30"                                                         |

D

# Appendix

## **Miscellaneous (Continued)**

| Part Number | Description                                             |
|-------------|---------------------------------------------------------|
| 6374022611  | Pomona cable adapter, banana plugs to binding posts     |
| 7080316105  | 115V power cord                                         |
| 7080316106  | 220/240V power cord, European plug                      |
| 6730254007  | Fuse, 250 volts, 2.5 amp, T-type, 5 mm x 20 mm, Slo-Blo |

D

You can use the Display View Angle Adjustment feature to improve the readability of text on the detector's display.

- 1 Do one of the following:
  - a) If the detector is not turned on, press the rear panel MAIN (power) switch.
  - b) If the detector is turned on and the lamps are lit, press LAMP ON/OFF.
- 2 Wait until there is no text on the display.
- 3 Press ESC. You'll see:

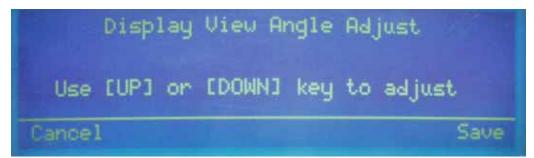

- 4 Press the up or down arrow key to make adjustments. As a recommendation, press the up arrow key if the detector is located below eye level. Or, press the down arrow key if the detector is located above eye level.
- 5 To return to the last-saved view angle, press Cancel.
- 6 To save the new view angle, press Save.
- 7 To exit, press ESC.